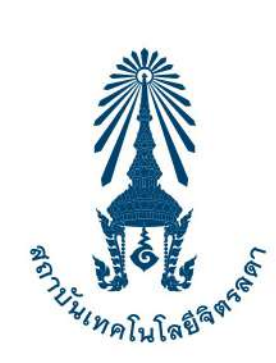

## คู่มืองานทะเบียนและวัดพล " i.

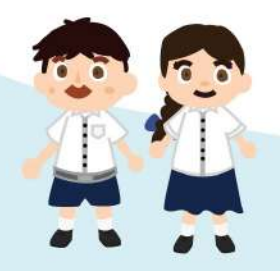

#### <u>ช่องทางการติดต่อ</u>

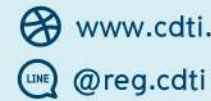

A www.cdti.ac.th

f @reg.cdti M rc@cdti.ac.th  $\binom{6}{1}$  02 280 0551 ต่อ 3295, 3296, 3297

เวลาทำการ จันทร์ - ศุกร์ 08.30 - 12.00 น. / 13.00 - 16.30 น. เว้นวันหยุดราชการ

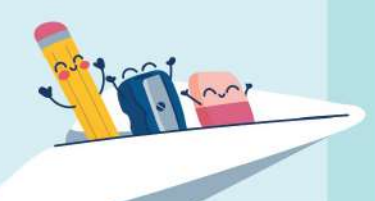

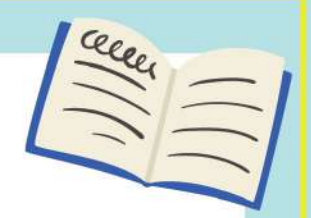

# กิจกรรมงานทะเบียน

Tim

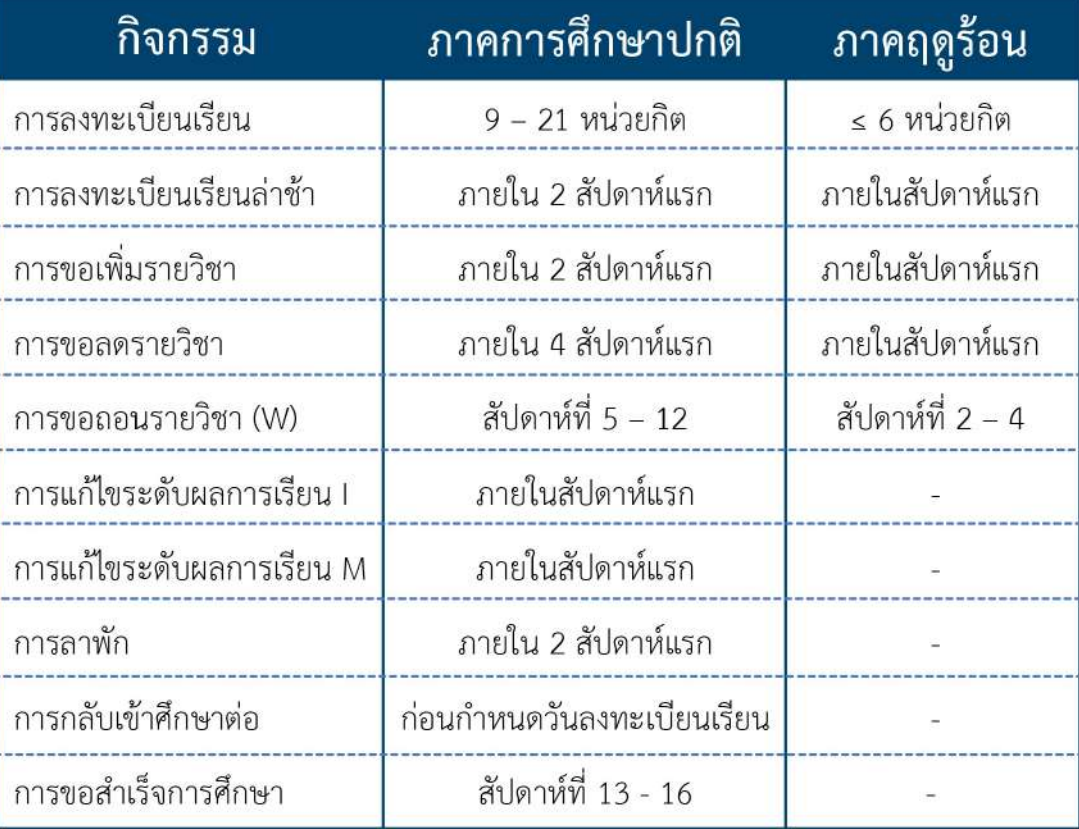

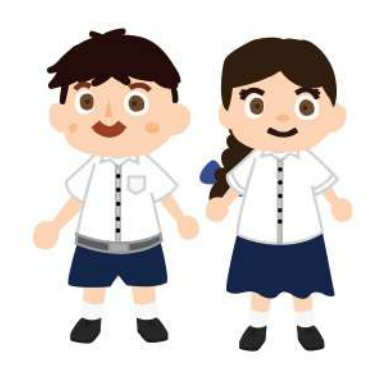

**CHITRALADA** 

# **วิธีสมัครเข้าศึกษาระดับปริญญาตรี**

1. เข้าเว็บไซต์สถาบันเทคโนโลยีจิตรลดา www.cdti.ac.th ไปที่เมนู สมัครเรียน > ระดับปริญญาตรี > เลือกหัวข้อสมัครเรียน

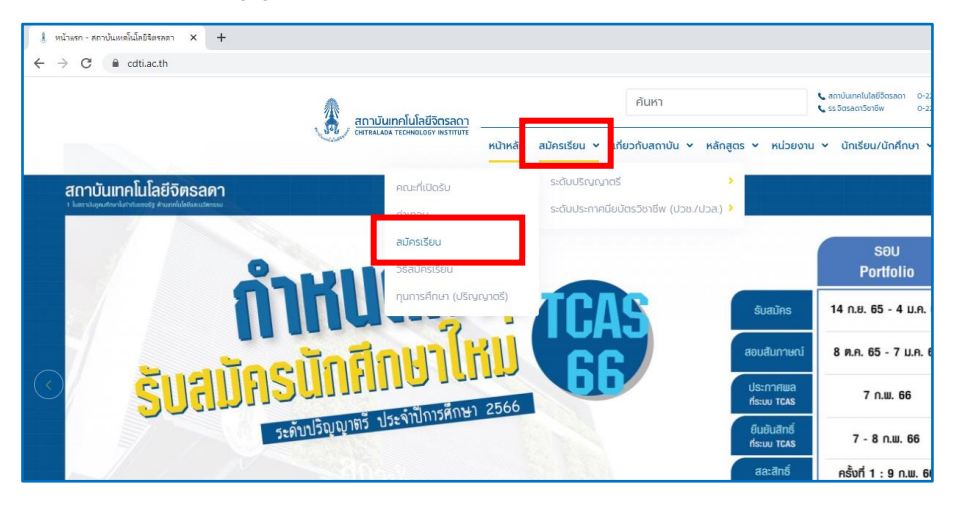

2. เข้าสู่เว็บไซต์รับสมัครนักศึกษาใหม่ > ลงทะเบียนเข้าใช้ระบบ

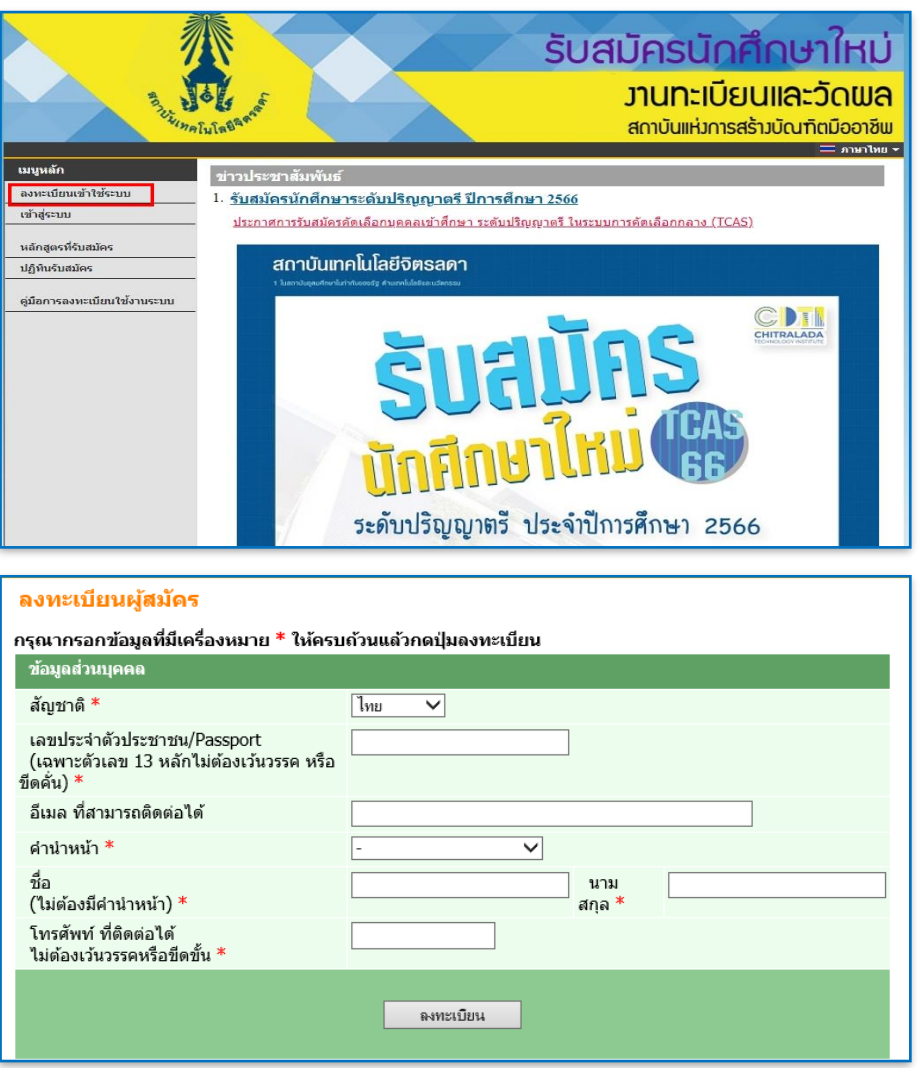

3. คลิก "สมัครเข้าศึกษาต่อ"

> ระดับการศึกษา > รอบที่ต้องการสมัคร > Next

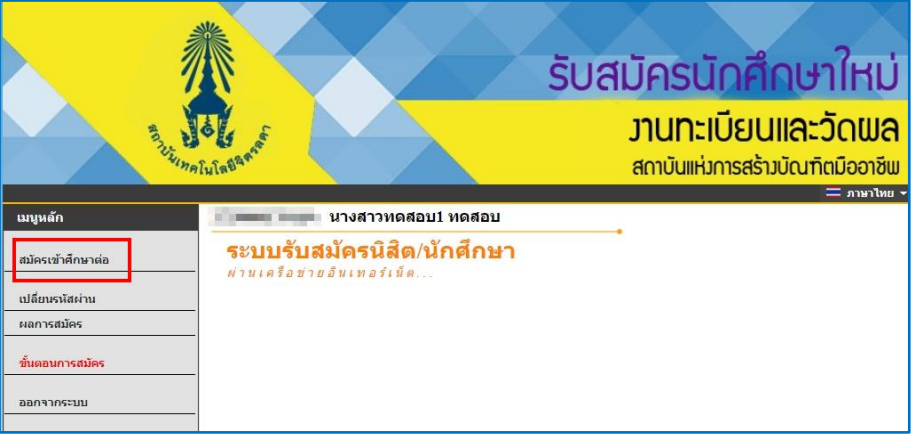

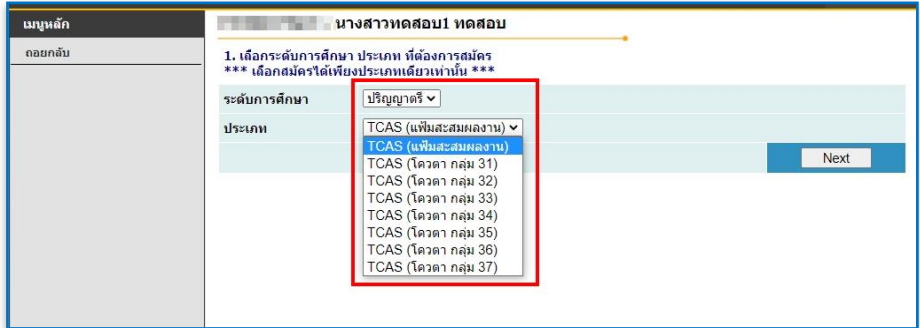

- 
- รอบแฟ้มสะสมผลงาน เลือก TCAS (แฟ้มสะสมผลงาน)
- รอบโควตา เลือก TCAS (โควตา กลุ่ม.........) คุณสมบัติประเภทโควตาระบุไว้ในประกาศการรับสมัครคัดเลือกบุคคลเข้าศึกษา ระดับปริญญาตรี ในระบบการคัดเลือก กลาง (TCAS) ปีการศึกษา 2566 หน้าที่ 3 หัวข้อ รหัสสมัครเรียน
- รอบรับตรง เลือก รับตรง
- 

- รอบรับผู้สำเร็จการศึกษาระดับ ปวส. เลือก ผู้สำเร็จการศึกษา ปวส. เข้าศึกษาต่อ ป.ตรี
- 4. ด าเนินการบันทึกข้อมูลใบสมัคร > คลิก "หน้าต่อไป

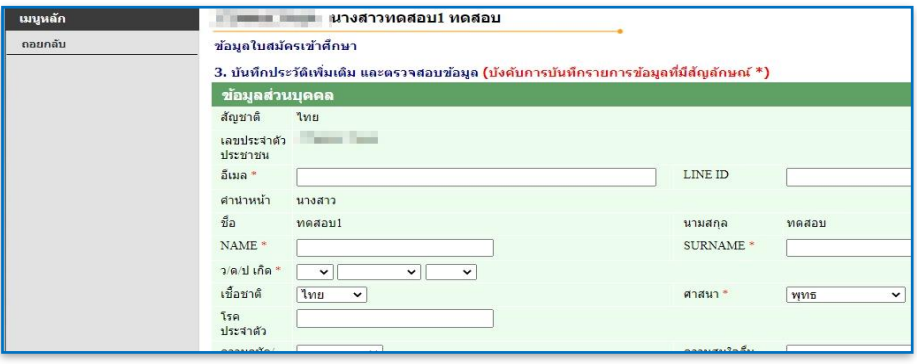

5. เลือกสาขาที่ต้องการสมัครโดยคลิกรูป "รถเข็น" และกดยืนยัน

**un** ถอย

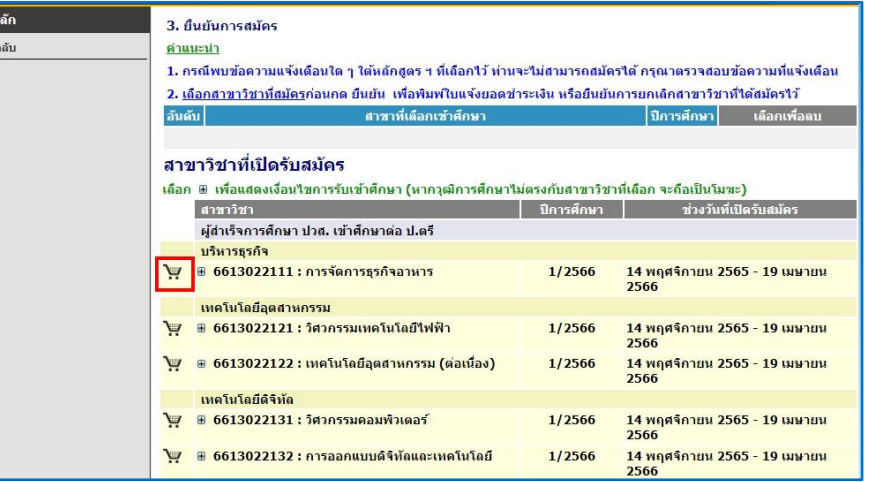

6. แนบรูปถ่ายผู้สมัคร และพิมพ์ใบแจ้งยอดชำระเงินค่าสมัคร

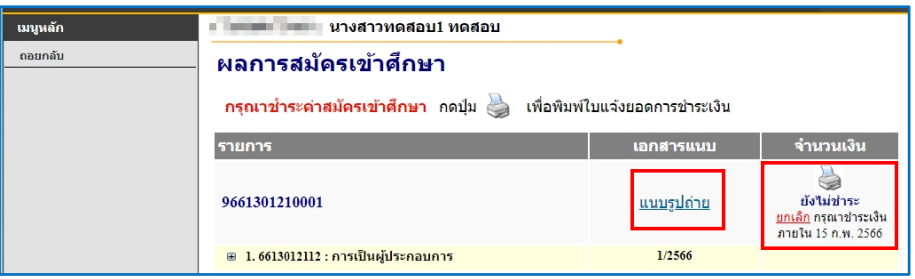

#### 7. พิมพ์ใบสมัครและส่งเอกสารการสมัคร

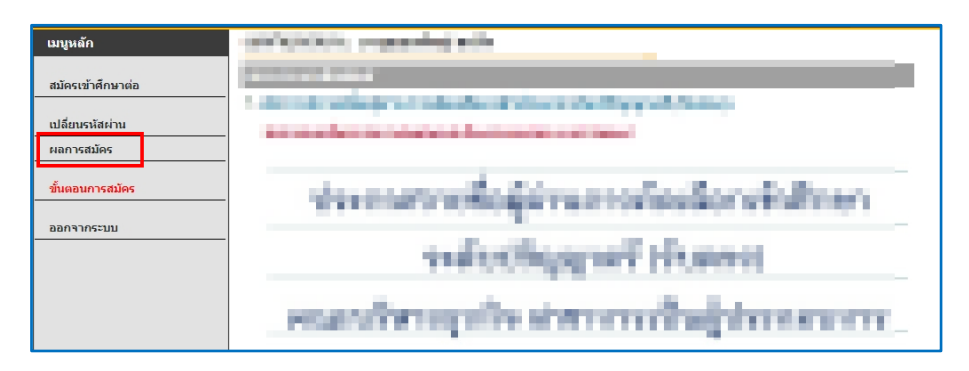

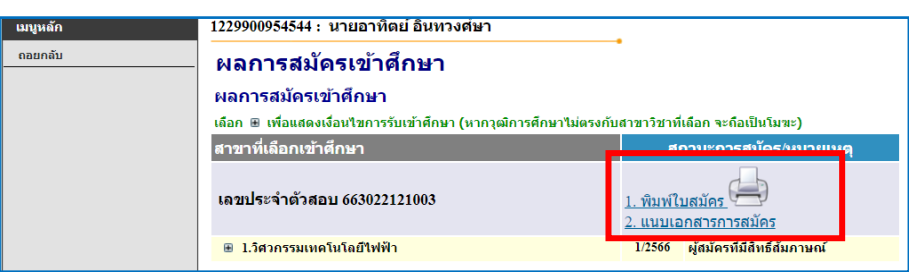

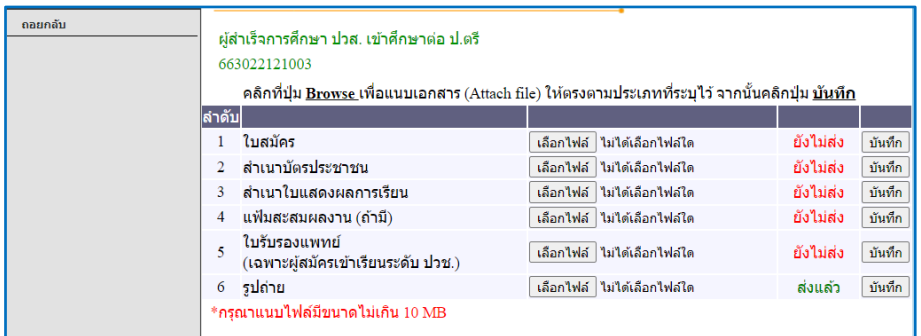

#### 8. ตรวจสอบวัน-เวลาสอบคัดเลือก

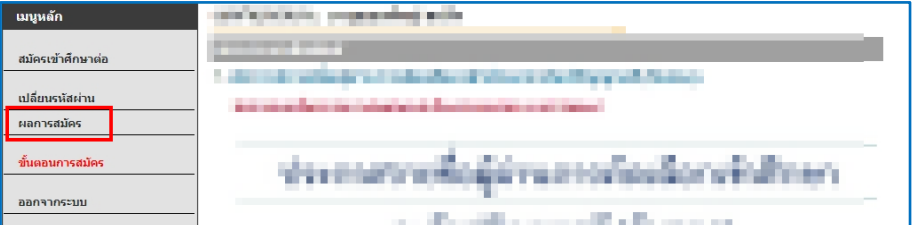

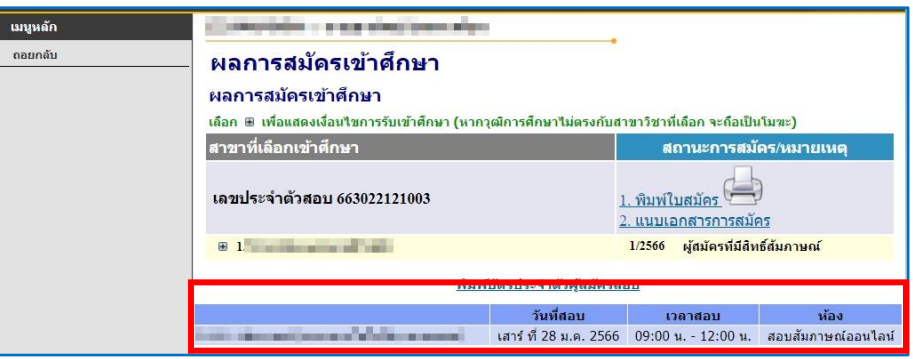

#### 9. ตรวจสอบผลการคัดเลือก

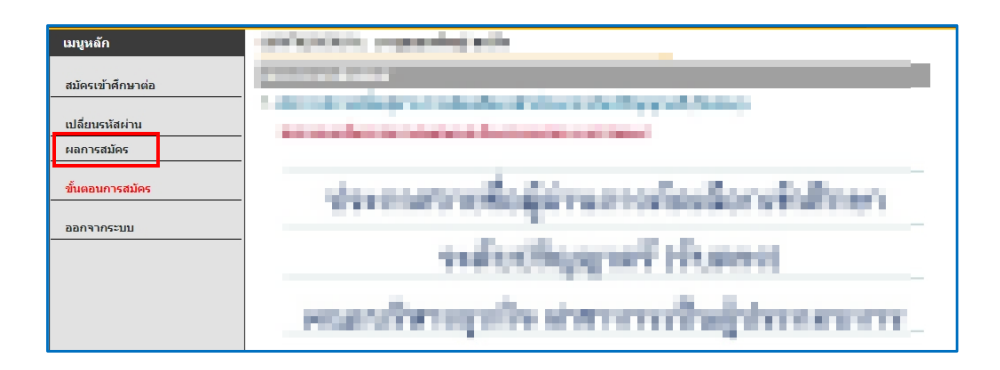

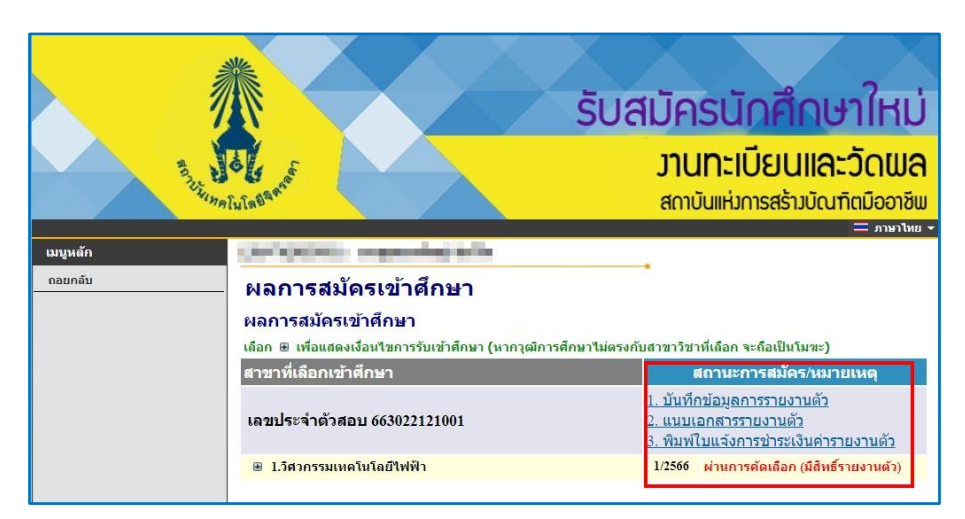

#### **วิธีขึ้นทะเบียนนักศึกษาใหม่ CHITRALADA** 1. เข้าสู่เว็บไซต์รับสมัครนักศึกษาใหม่ > เข้าสู่ระบบ รับสมัครนักศึกษาใหม่ **้วานทะเบียนและวัดพล** สถาบันแห่งการสร้างบัณฑิตมืออาชีพ ลงทะเบียนเข้าใช้ระบบ <u>ขั้นตอนการสมัครเข้าศึกษา ระดับปริญญาตรี(</u>ต่วนมาก)  $\overline{1}$ . เข้าสู่ระบบ สถาบันเทคโนโลยีจิตรลดา เปิดรับสมัครนักศึกษา ระดับปริญญาตรี ปีการศึกษา 2566 หลักสูตรที่รับสมัคร ขั้นตอนการสมัครเรียน ปฏิทินรับสมัคร 2 เข้าระบบ Usemame/Password ดู่มือการลงทะเบียนใช้งานระบบ 1 ลงทะเบียนเข้าใช้ระบบ ดือ เลขบัตรประจำตัวประชาชนที่ลงทะเบียนไว้ (การเข้าใช้งานในครั้งแรกเท่านั้น) ิกรุณาป้อนรหัสประจำตัวและรหัสผ่าน เลขประจ าตัวประชาชน 13 หลัก เลขที่บัตรประชาชน รหัสผ่าน เข้าสู่ระบบ เลขประจ าตัวประชาชน 13 หลัก <u>ลงทะเบียนผู้สมัคร ลืมรหัสผ่าน/ขอรหัสผ่านใหม่</u> (กรณีไม่ได้เปลี่ยนรหัสผ่าน)\*\*\* เมื่อเข้าสู่ระบบเป็นครั้งแรกแล้ว กรุณาเปลี่ยนรหัสผ่านเพื่อความปลอดภัย \*\*\* 2. ตรวจสอบผลการคัดเลือก

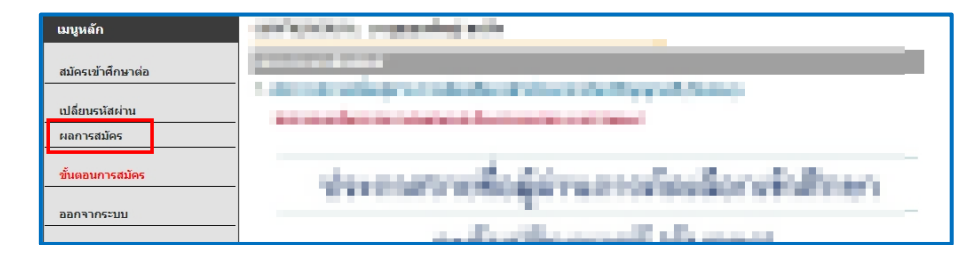

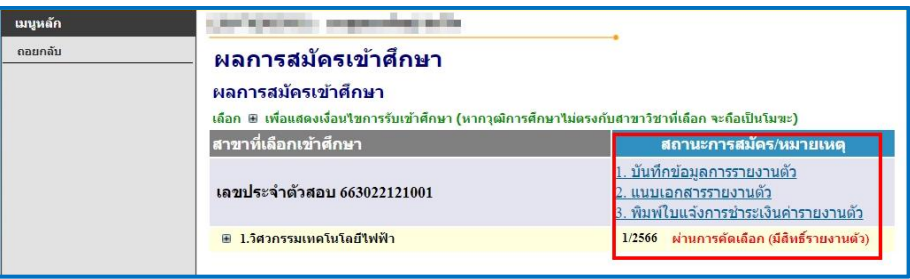

#### 3. รายงานตัว

3.1 คลิก "1. บันทึกข้อมูลรายงานตัว"

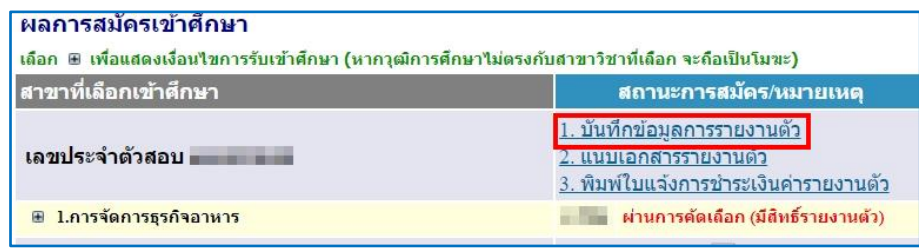

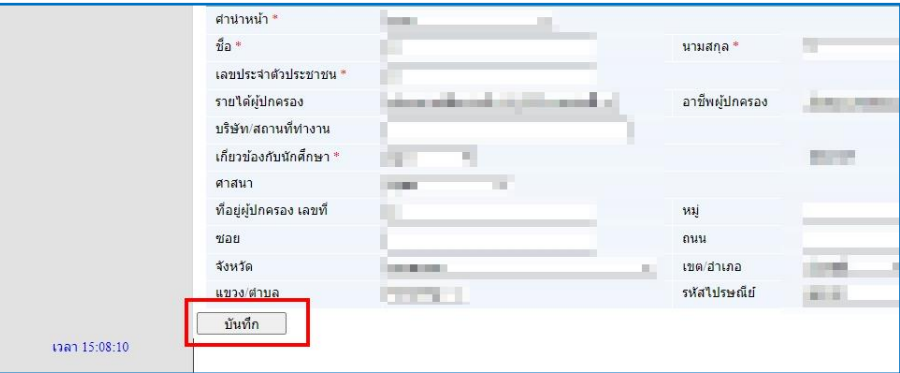

#### 3.2 คลิก "2. แนบเอกสารรายงานตัว"

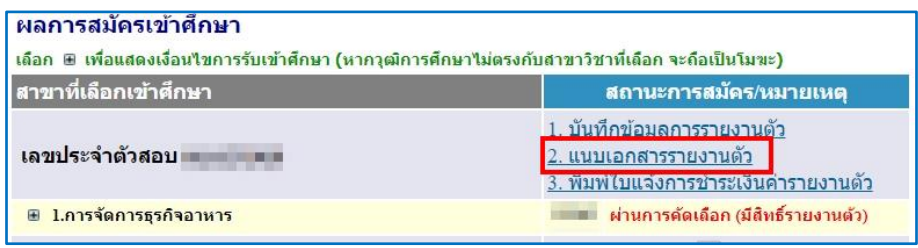

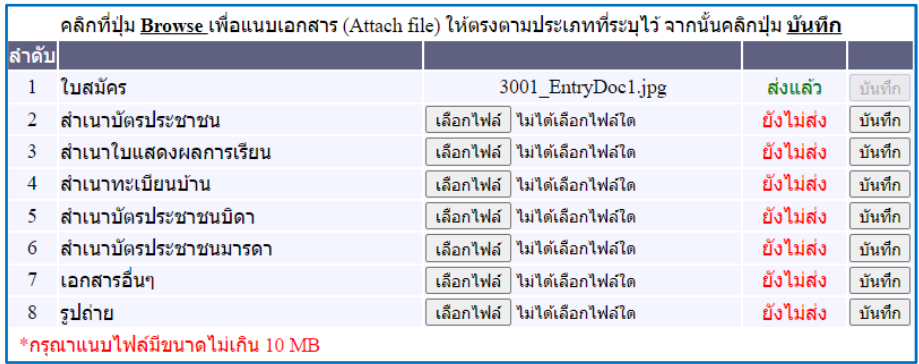

#### 3.3 คลิก "3. พิมพ์ใบแจ้งการชำระเงินค่ารายงานตัว"

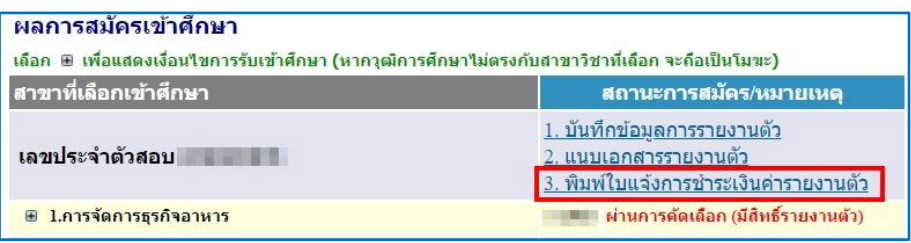

#### 4. ชำระเงินตามวันที่กำหนดในใบแจ้งยอดการชำระเงิน

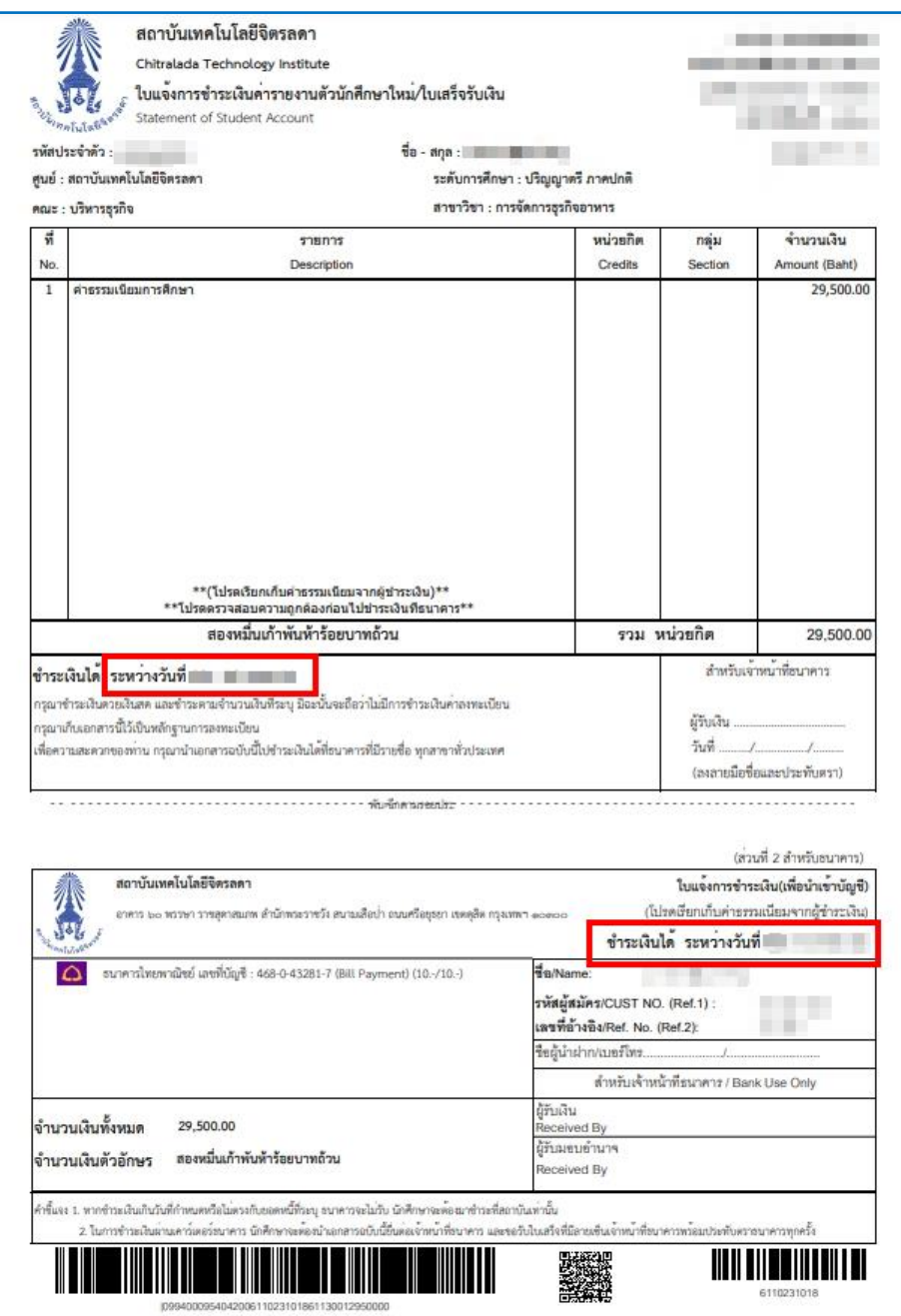

### **การลงทะเบียนเรียน**

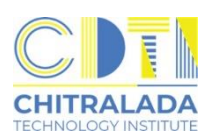

- 1. นักศึกษาพบอาจารย์ที่ปรึกษาเพื่อรับคำแนะนำการเลือกรายวิชา
- 2. นักศึกษาลงทะเบียนที่ระบบบริการการศึกษา (REG) https://reg.cdti.ac.th/  $2.1$  คลิก เข้าสู่ระบบ > รหัสประจำตัว > รหัสผ่าน

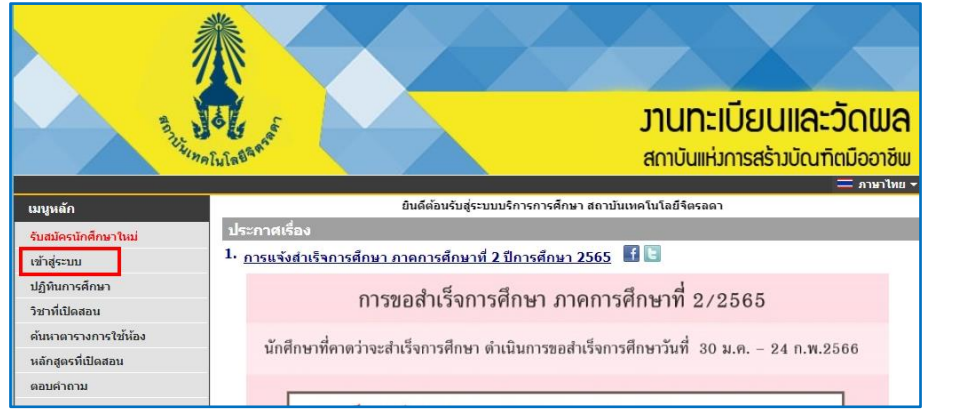

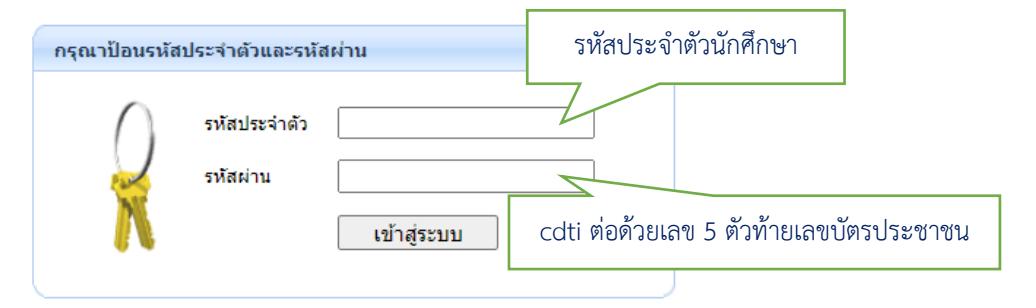

#### 2.2 คลิก เมนู ลงทะเบียน

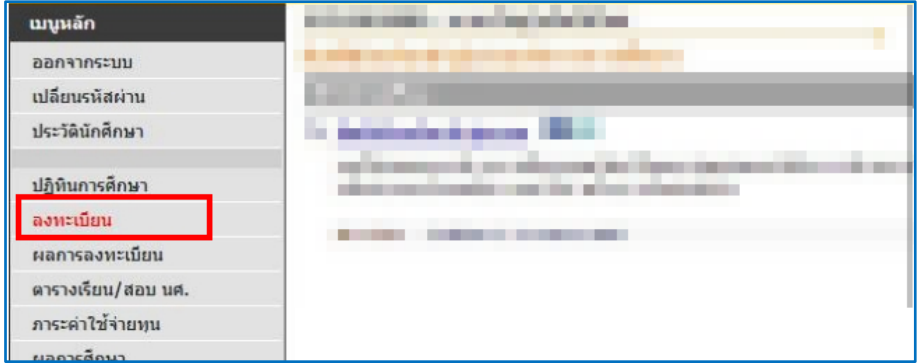

#### 2.3 หน้าแรกของระบบลงทะเบียนเรียนกรณีที่ต้องการลงทะเบียนตามแผนการเรียน คลิก "ดึงรายวิชาจากแผน"

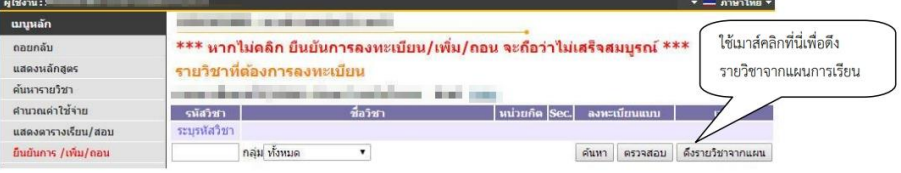

#### 2.4 หากต้องการลบวิชาที่ที่ไม่ต้องการลงทะเบียน คลิก "ลบ" ด้านหลังรหัสวิชานั้น

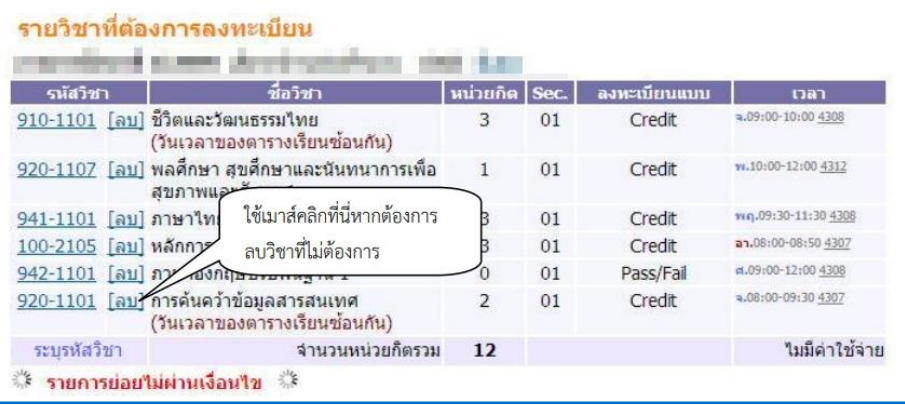

#### 2.5 สามารถค้นหาวิชาที่ต้องการลงทะเบียนได้ที่ช่องระบุรหัสวิชา คลิก "รถเข็น" เพื่อเลือกวิชาที่ต้องการ

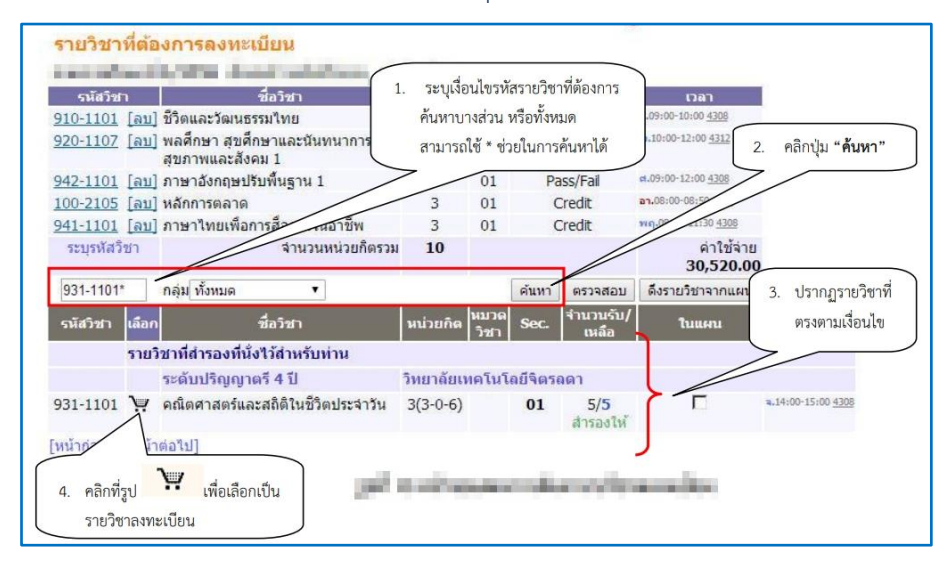

#### .2.6 กรณีที่นักศึกษาต้องการลงทะเบียนมากกว่าเกณฑ์ หรือ น้อยกว่าเกณฑ์ที่สถาบันกำหนด ต้องติดต่อที่งานทะเบียน

#### 2.7 คลิก "ยืนยัน" เพื่อยืนยันการลงทะเบียนเรียน

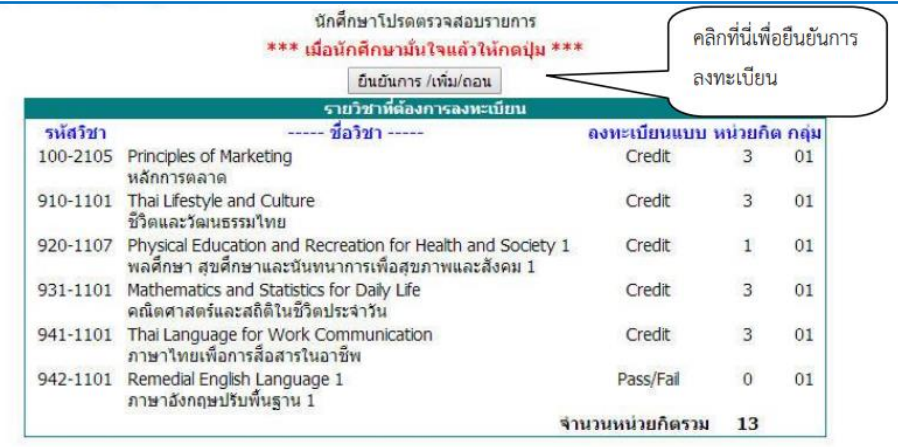

#### 2.8 คลิก "ผลลงทะเบียนเรียน" เพื่อพิมพ์ใบแจ้งยอดการลงทะเบียนเรียน

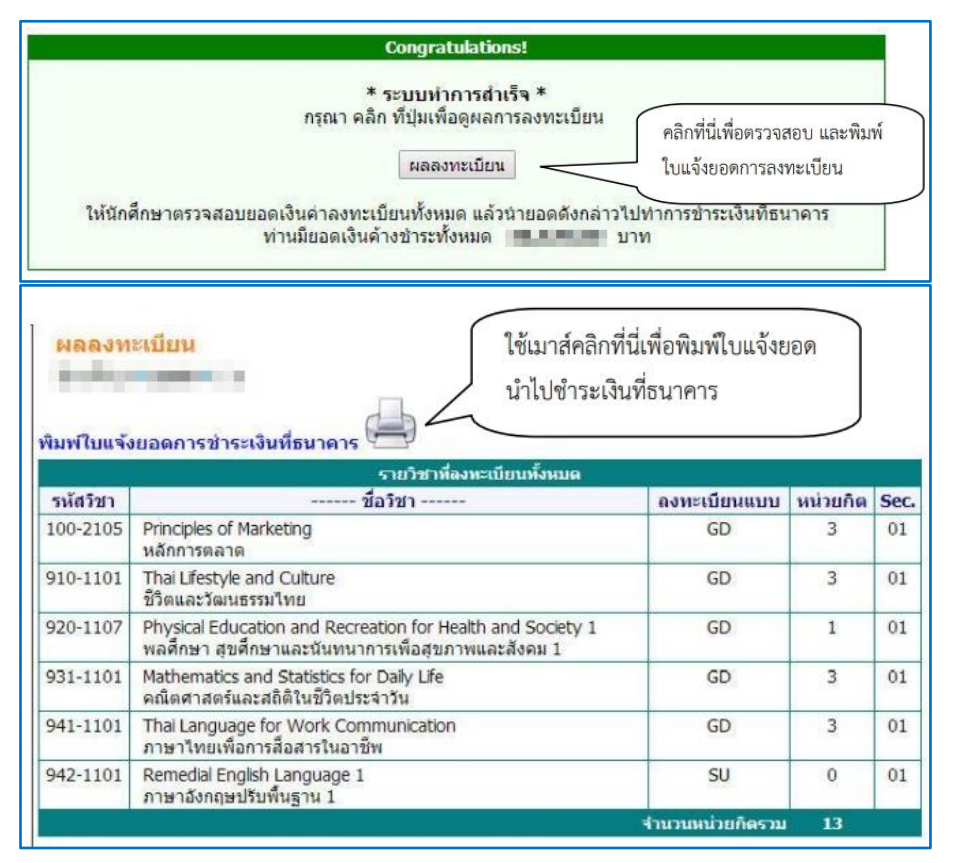

#### 3. ตรวจสอบตารางเรียน-ตารางสอบ คลิก "ตารางเรียน / สอบ นศ."

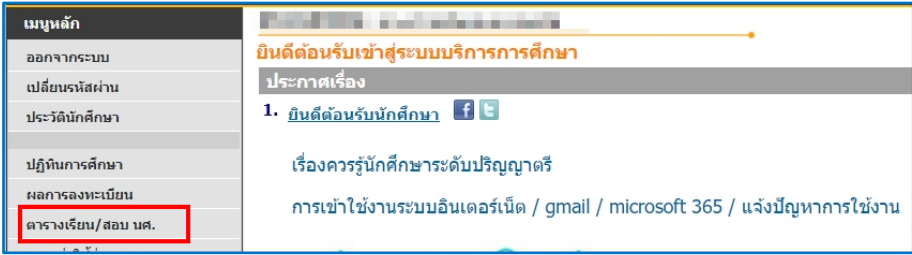

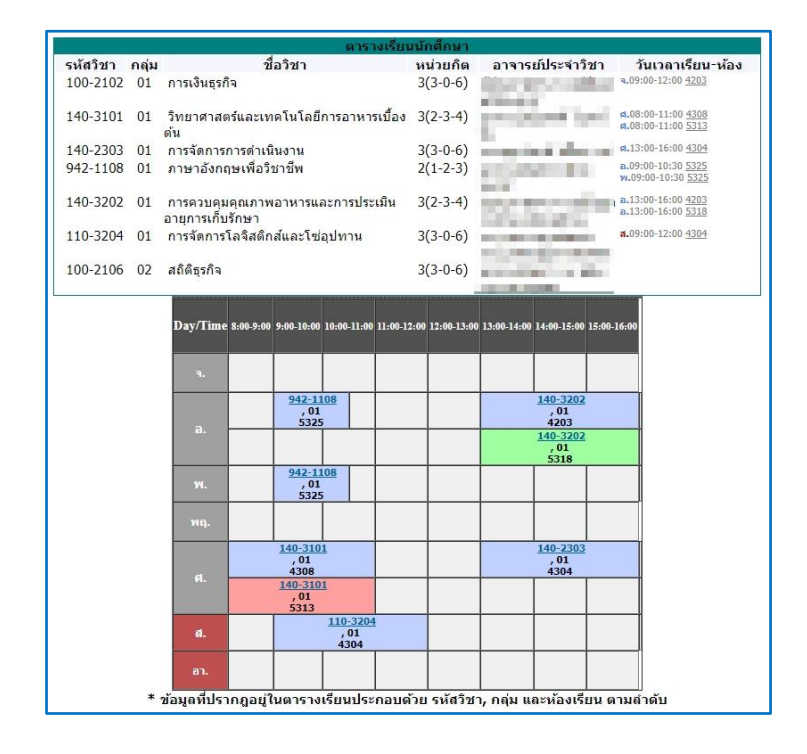

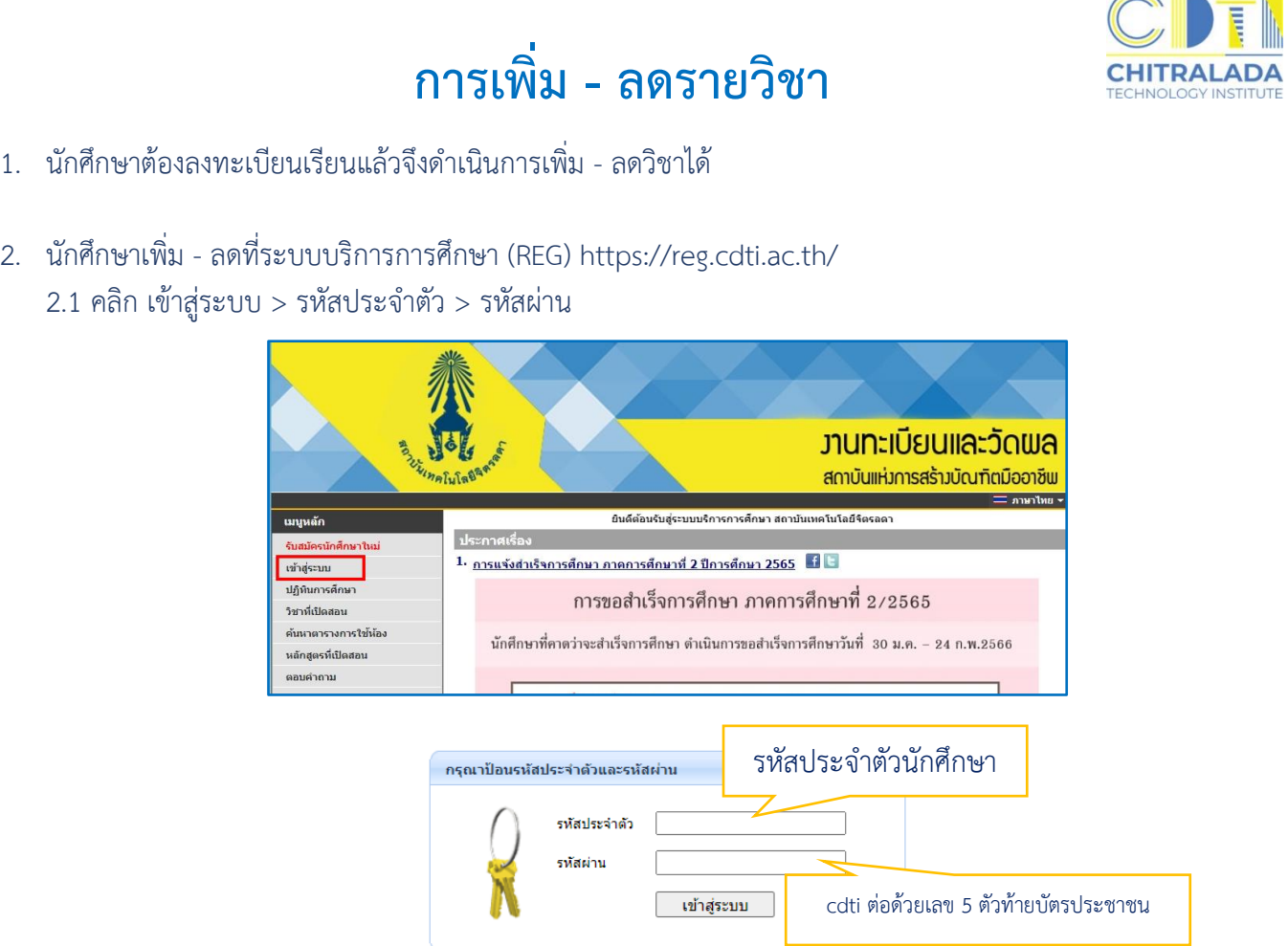

### 2.2 เมื่อถึงช่วงเวลาที่สถาบันเปิดให้ทำการเพิ่ม - ลดรายวิชา จะปรากฏเมนู คลิก เมนู ลงทะเบียน เพิ่ม - ลดรายวิชา

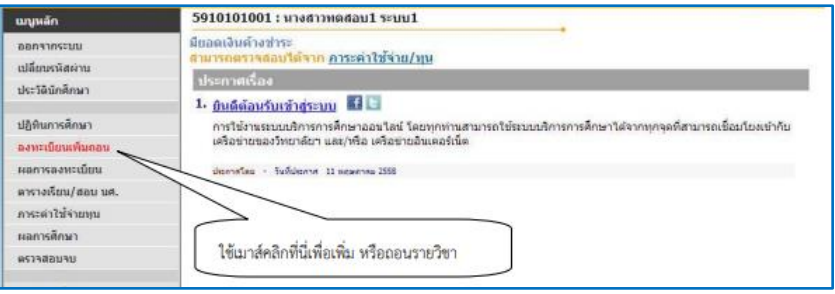

#### 2.3 เลือกเมนู ลงทะเบียน เพิ่ม – ลดรายวิชา จะประกฎหน้าจอที่แสดงรายวิชาที่ได้ลงทะเบียนเรียนไว้แล้ว

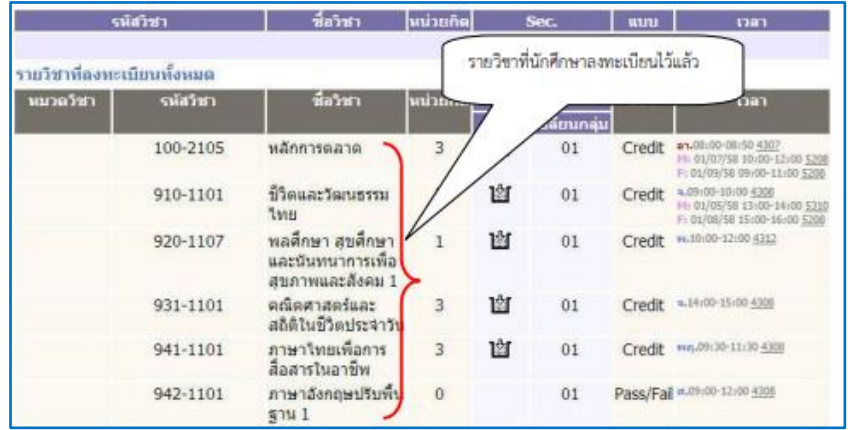

#### 2.4 ต้องการลบวิชาที่ไม่ต้องการลงทะเบียน คลิก "ลบ" ด้านหลังรหัสวิชานั้น

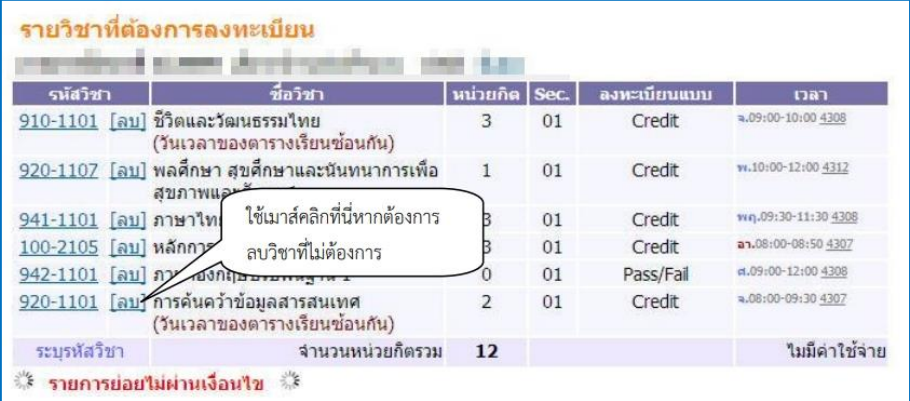

#### 2.5 คลิก "ยืนยัน" เพื่อยืนยันการลดรายวิชา

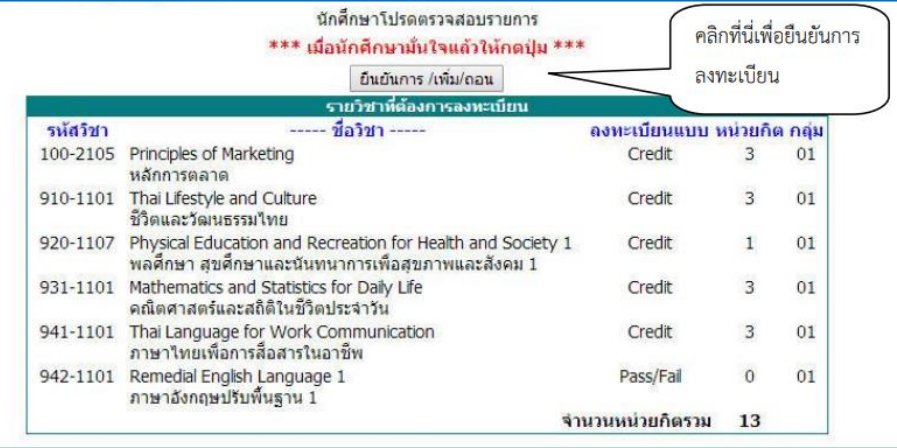

#### 2.6 ต้องการเพิ่มรายวิชา ค้นหาวิชาที่ต้องการลงทะเบียนได้ที่ช่องระบุรหัสวิชา คลิก "รถเข็น" เพื่อเลือกวิชาที่ต้องการ

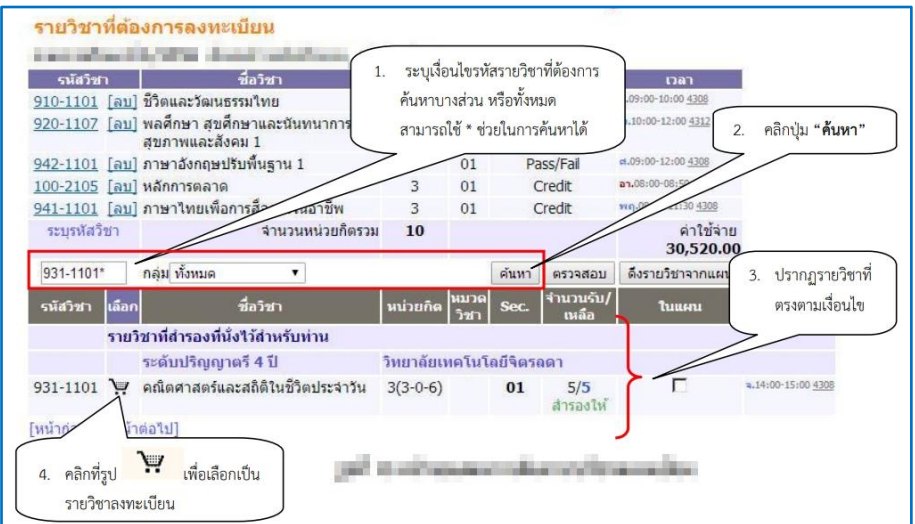

#### 2.7 คลิก "ยืนยัน" เพื่อยืนยันการลงทะเบียนเรียนเพิ่มรายวิชา

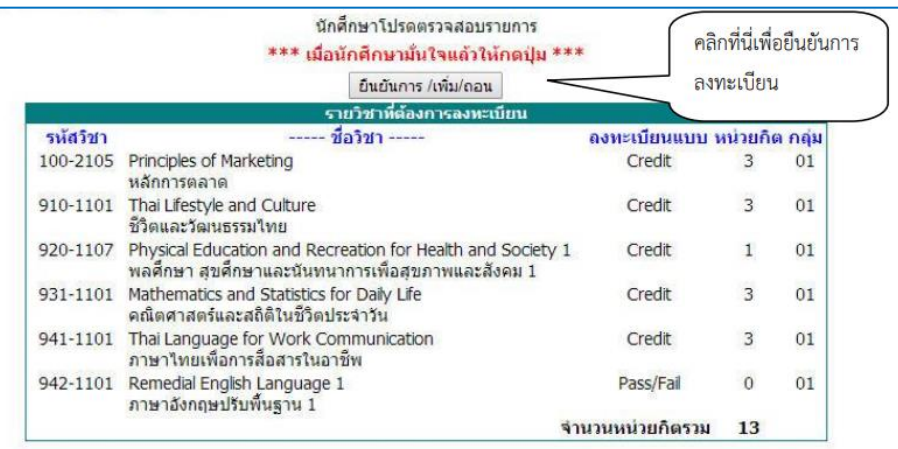

- 2.8 กรณีที่นักศึกษาต้องการลงทะเบียนมากกว่าเกณฑ์ หรือ น้อยกว่าเกณฑ์ที่สถาบันกำหนดต้องติดต่อเขียนคำร้อง ที่งานทะเบียน
- 3. ตรวจสอบตารางเรียน-ตารางสอบ คลิก "ตารางเรียน / สอบ นศ."

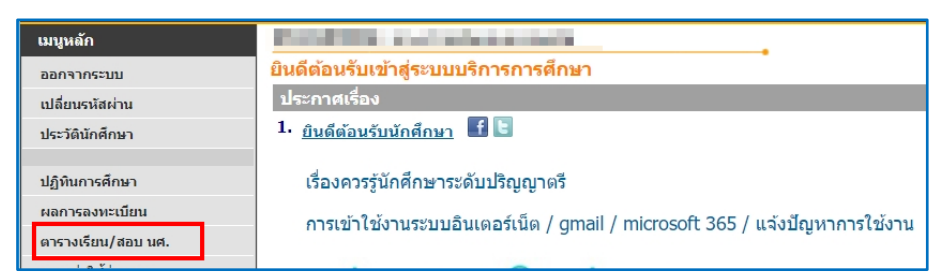

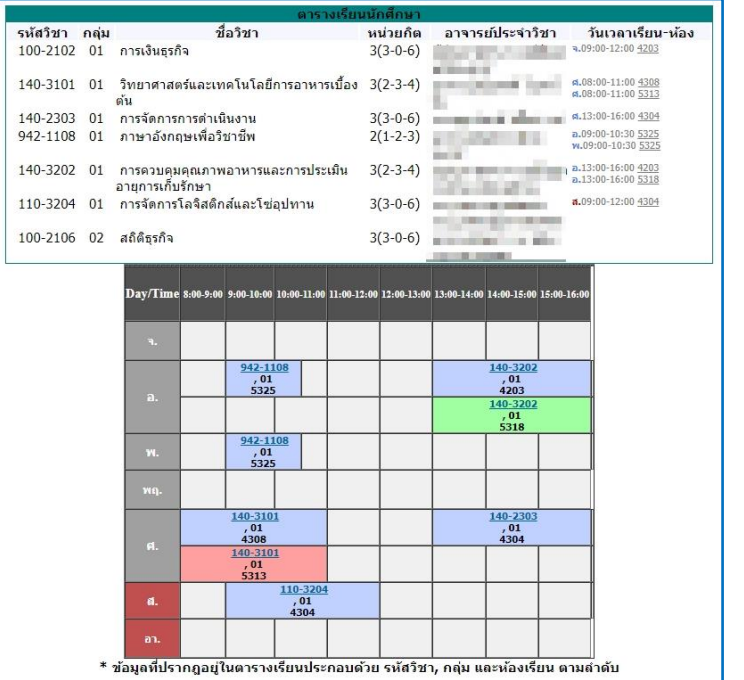

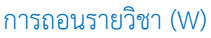

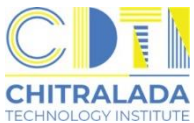

### **การถอนรายวิชา (W)**

1. นักศึกษารับคำร้องขอถอนวิชา W ที่ห้องทะเบียน

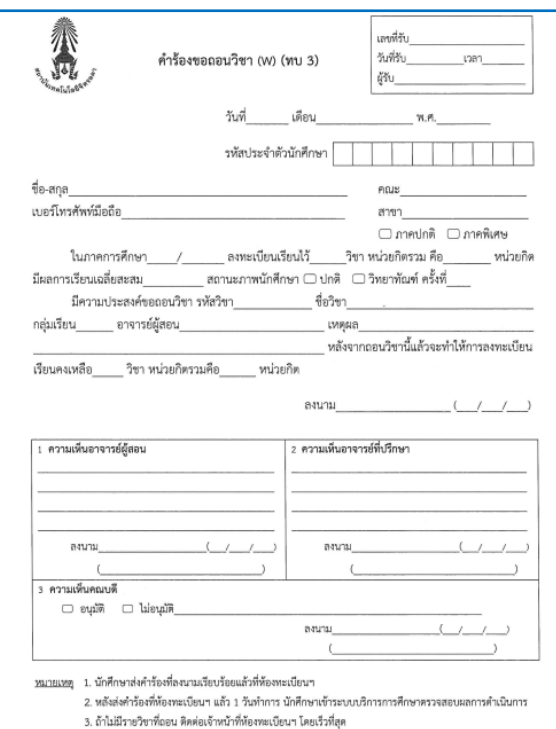

- 2. กรอกข้อมูลให้ครบถ้วน
	- 2.1 ติดต่ออาจารย์ผู้สอนลงนาม
	- 2.2 ติดต่ออาจารย์ที่ปรึกษาลงนาม
	- 2.3 ติดต่อคณบดีลงนาม
- 3. นักศึกษานำคำร้องฯ ส่งที่ห้องทะเบียน เจ้าหน้าที่จะดำเนินการให้
- 4. นักศึกษาตรวจสอบผลการถอนรายวิชาที่ระบบบริการการศึกษา (REG) เมนู "ผลการลงทะเบียน" ถ้าไม่พบการถอนรายวิชาให้ติดต่อเจ้าหน้าที่โดยเร็วที่สุด

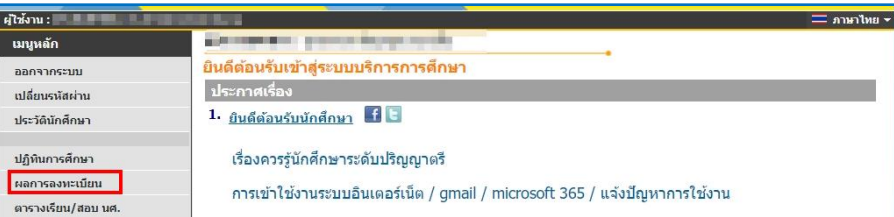

5. รายวิชาที่ถอนจะแสดงสัญลักษณ์ W ในใบทรานสคริป

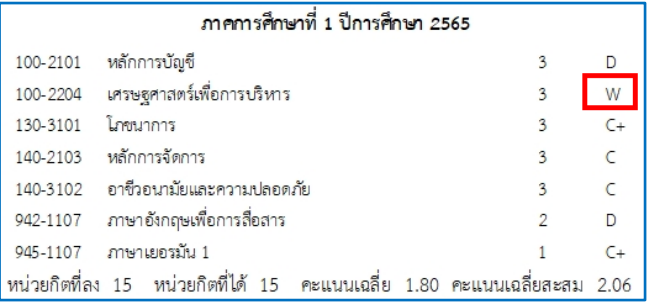

# **การแก้ไขผลการเรียน I / M**

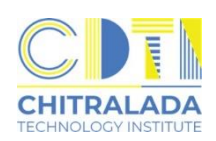

- 1. นักศึกษาที่ได้สัญลักษณ์ I / M จะต้องดำเนินการแก้ไขให้เสร็จสิ้นภายในสัปดาห์แรกของภาคการศึกษาถัดไป ที่นักศึกษาลงทะเบียนเรียน
- 2. นักศึกษารับคำร้องขอแก้ไขค่าระดับคะแนนที่ห้องทะเบียน

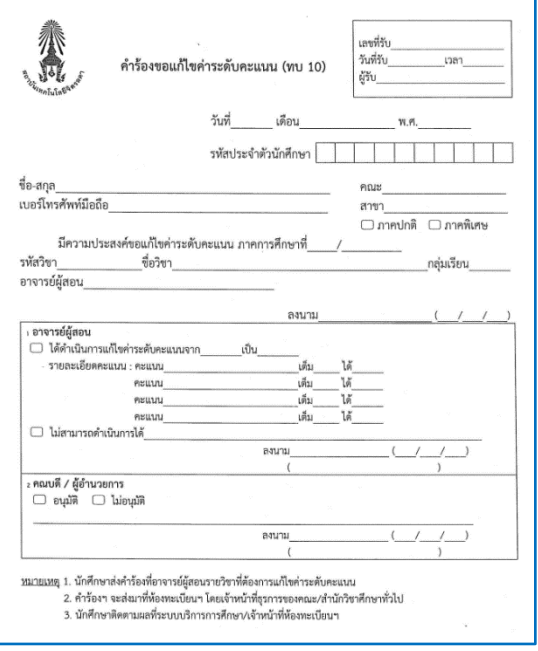

- 3. กรอกข้อมูลให้ครบถ้วน
	- 3.1 ติดต่ออาจารย์ผู้สอนขอแก้ไขผลการเรียน
	- 3.2 ส่งคำร้องที่อาจารย์ผู้สอนรายวิชาที่ต้องการแก้ไขค่าระดับแนน
	- 3.3 อาจารย์ผู้สอนจะเป็นผู้ส่งคำร้องฯ ที่ห้องทะเบียน
- 4. นักศึกษาติดตามผลด้วยตนเองที่ระบบบริการการศึกษา (REG) เมนู "ผลการศึกษา" หรือ
	- สอบถามเจ้าหน้าที่ห้องทะเบียน ก่อนหมดเวลาที่กำหนดในปฏิทินการศึกษา

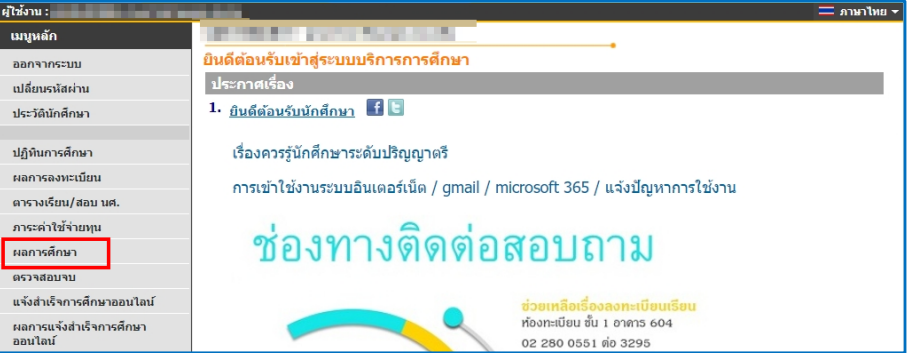

5. หากพ้นกำหนดเวลาการแก้ไขค่าระดับคะแนน นักศึกษายังไม่ทำการใด ๆ สัญลักษณ์ I / M จะเปลี่ยนเป็น F โดยอัตโนมัติ

# **การขอส าเร็จการศึกษา**

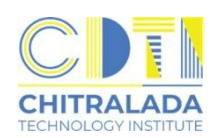

1. นักศึกษาแจ้งขอสำเร็จการศึกษาออนไลน์ที่ระบบบริการการศึกษา (REG) https://reg.cdti.ac.th/ 1.1 คลิก เข้าสู่ระบบ > เลือกเมนู แจ้งสำเร็จการศึกษาออนไลน์

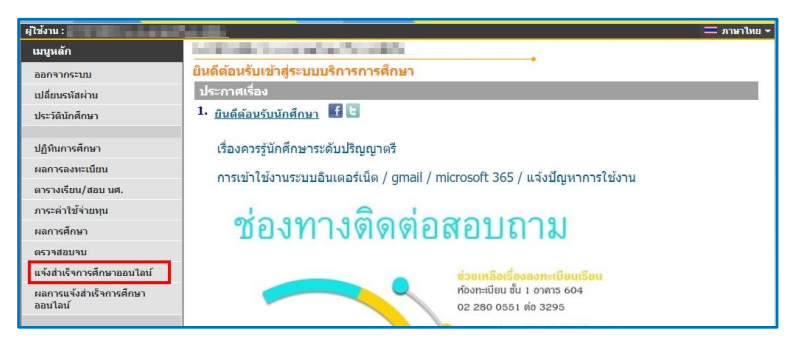

1.2 อ่านเงื่อนไขการยื่นคำร้อง คลิก ถัดไป

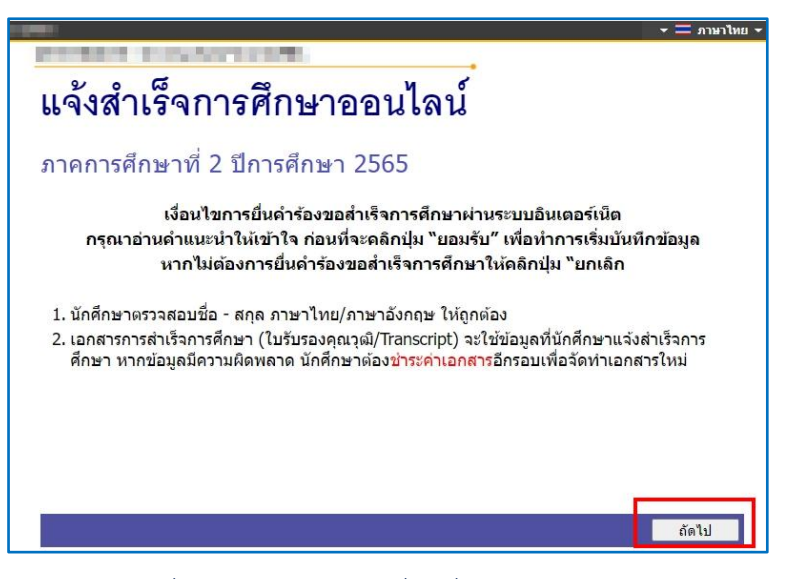

1.3 ตรวจสอบข้อมูลนักศึกษา > กรอกชื่อโครงงาน > กรอกที่อยู่ที่สามารถติดต่อได้ คลิก "บันทึก" \*\*\*หากข้อมูลนักศึกษาไม่ถูกต้อง ให้ติดต่อขอแก้ไขที่ห้องทะเบียนโดยเร็วที่สุด\*\*\*

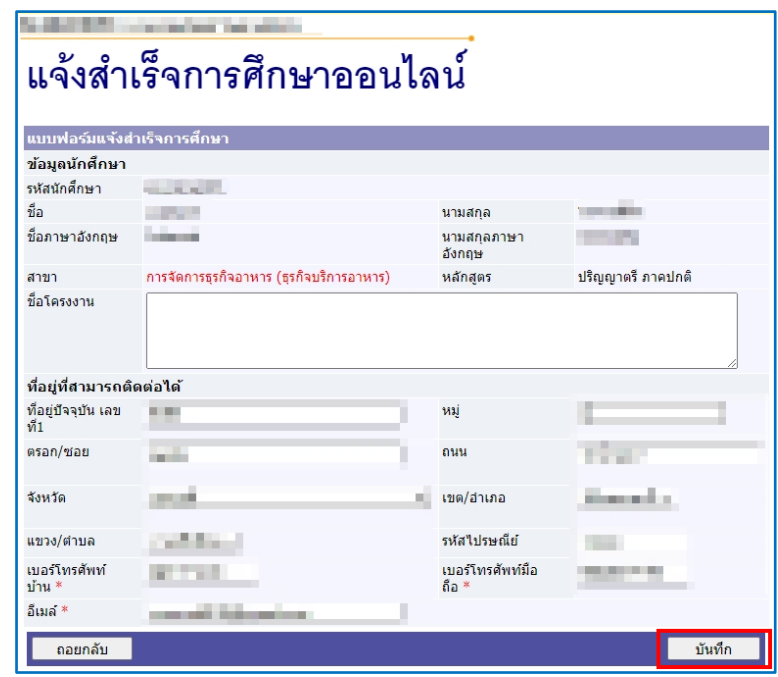

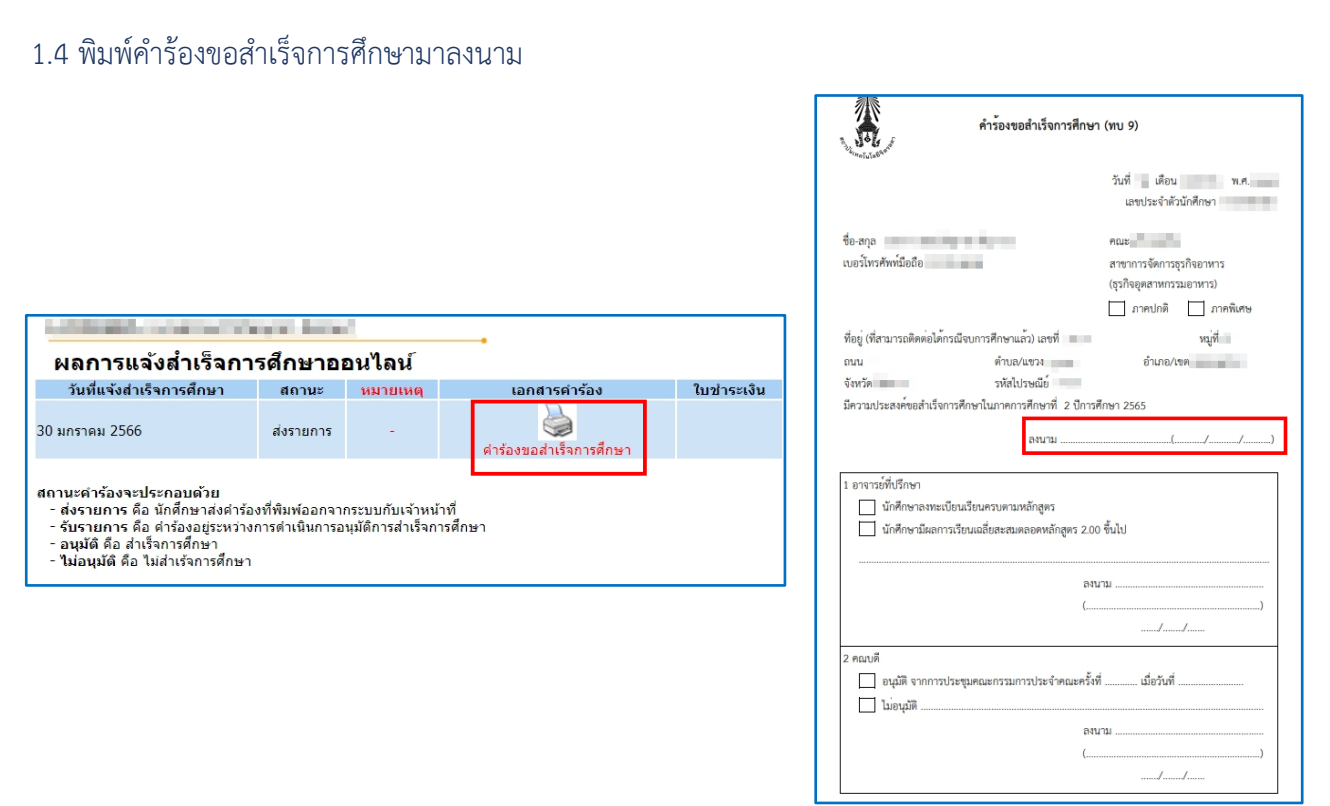

- 2. ส่งคำร้องขอสำเร็จการศึกษา พร้อมสำเนาบัตรประชาชนและรูปถ่ายสวมครุยวิทยฐานะ ที่ห้องทะเบียนโดยไม่ต้องเสนออาจารย์ที่ปรึกษา
- 3. ตรวจสอบผลการสำเร็จการศึกษา เลือกเมนู ผลการสำเร็จการศึกษาออนไลน์

ิสถานะอนุมัติ คือ สำเร็จการศึกษา

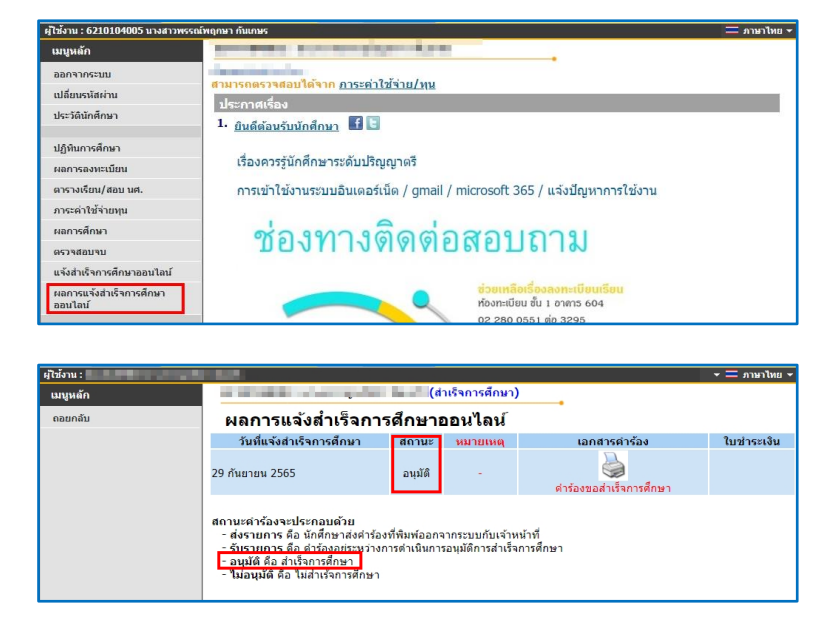

4. รับเอกสารสำเร็จการศึกษา

(สามารถเขียนคำร้องขอเอกสารทางการศึกษาได้ตั้งแต่ประกาศผลการศึกษาภาคการศึกษาสุดท้าย)

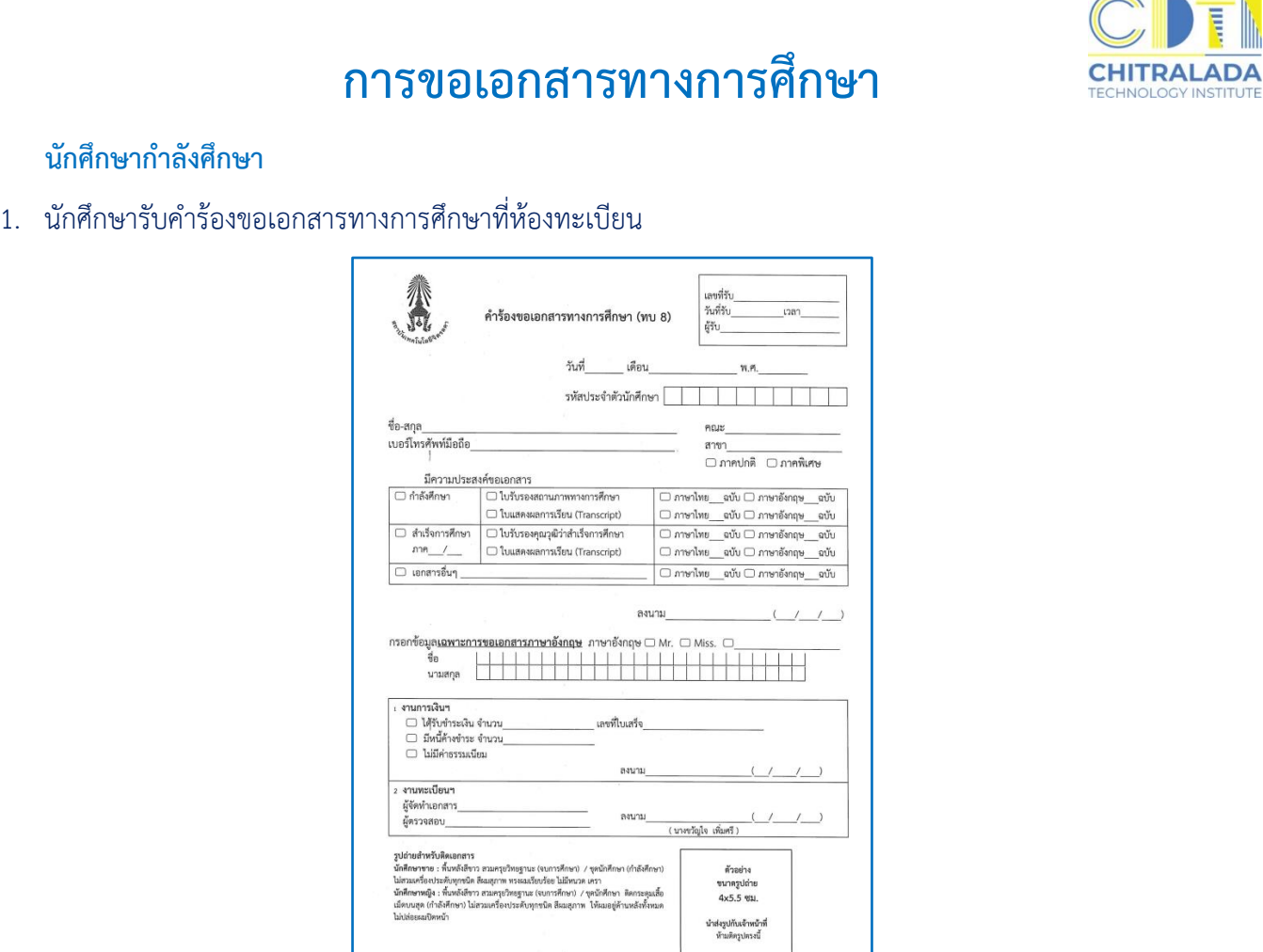

#### 2. กรอกข้อมูลให้ครบถ้วน

2.1 ใบรับรองสถานภาพทางการศึกษา (ใช้รูปถ่ายสวมชุดนักศึกษาพื้นหลังสีขาว ขนาด 4 x 5.5 ซม.)

- 2.2 ใบแสดงผลการเรียน (Transcript)
- 3. ชำระเงินค่าธรรมเนียม
- 4. ส่งคำร้องที่ห้องทะเบียน
- 5. รับเอกสารหลังจากยื่นคำร้อง 2 วันทำการ ด้วยตนเอง/ผู้รับมอบอำนาจ ที่ห้องทะเบียน<br>2

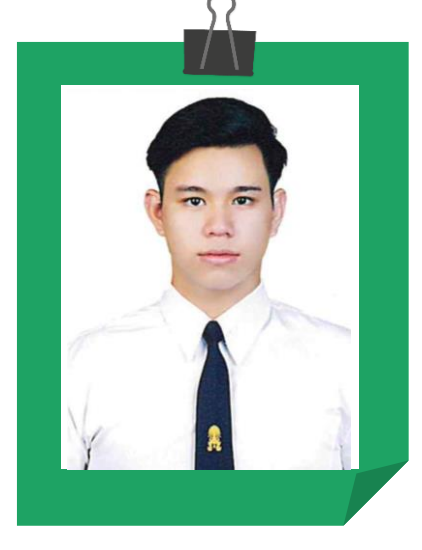

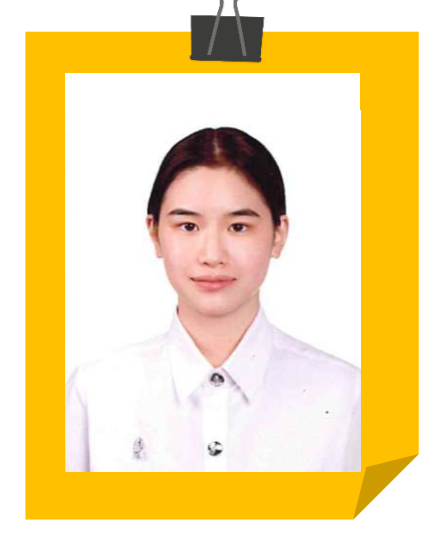

ตัวอย่างรูปถ่ายสำหรับขอใบรับรองสถานภาพทางการศึกษา ขนาด 4 x 5.5 ซม.

**CHITRALADA** 

### **การขอเอกสารทางการศึกษา**

**นักศึกษาก าลังจะส าเร็จการศึกษา / ผู้ส าเร็จการศึกษา**

1. นักศึกษารับคำร้องขอเอกสารทางการศึกษา ที่ห้องทะเบียน

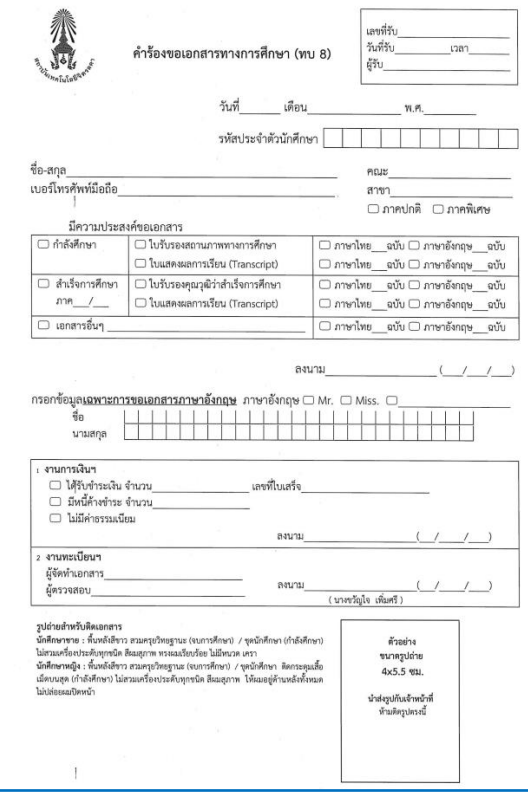

- 2. กรอกแบบฟอร์มระบุเอกสารต้องการให้ครบถ้วน
	- 2.1 หนังสือรับรองคุณวุฒิ (ใช้รูปถ่ายสวมครุยวิทยฐานะ ขนาด 4 x 5.5 ซม.)
	- 2.2 ใบแสดงผลการเรียน (Transcript)
- 3. ชำระเงินค่าธรรมเนียม
- 4. ส่งคำร้องที่ห้องทะเบียน
- 5. รับเอกสารหลังจากคณะอนุมัติสำเร็จการศึกษา ด้วยตนเอง/ผู้รับมอบอำนาจที่ห้องทะเบียน

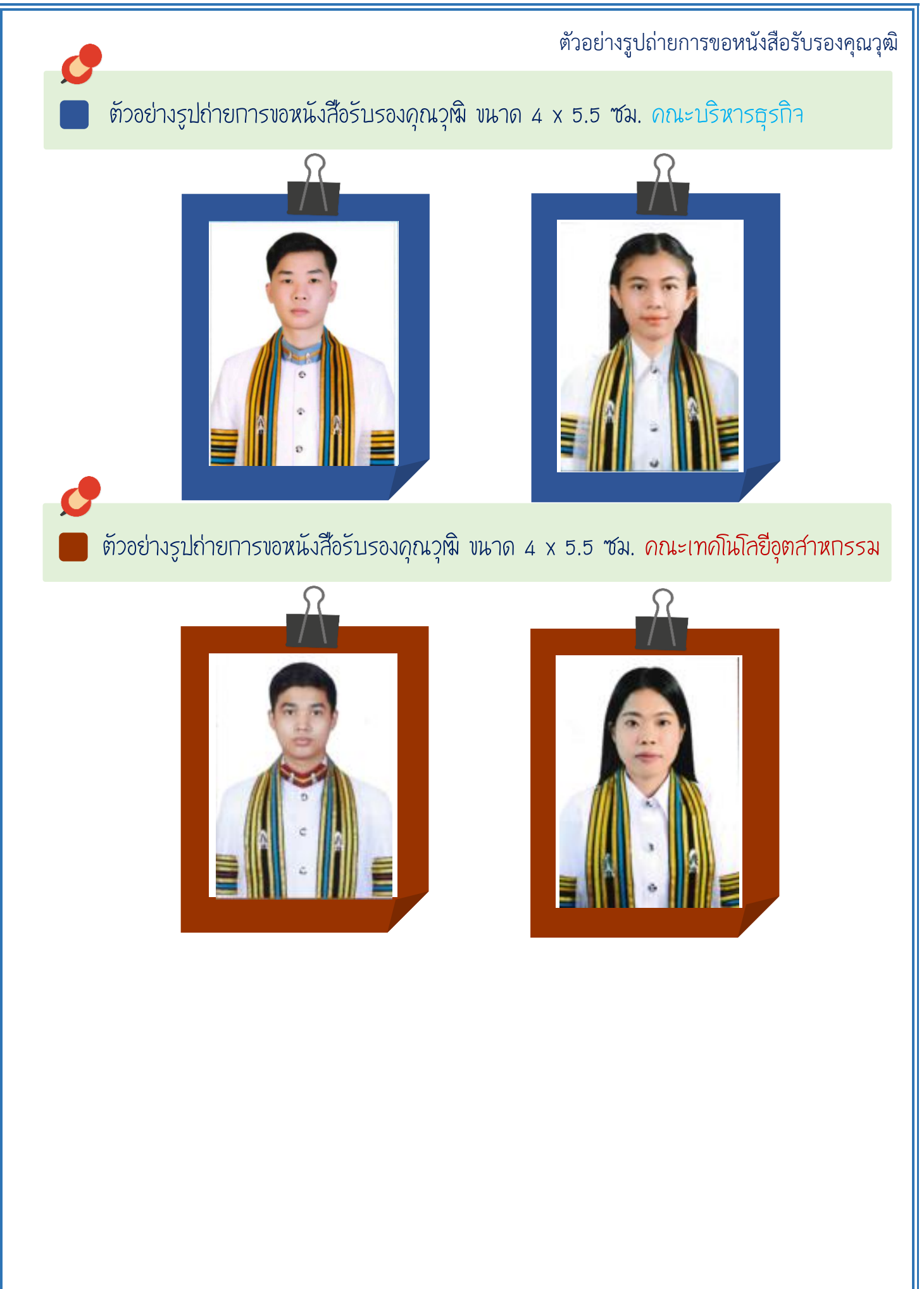

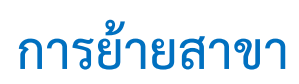

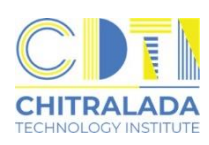

- 1. นักศึกษาจะขอย้ายสาขาหรือคณะได้ หลังจากเรียนในสาขาเดิมมาแล้วอย่างน้อย 1 ภาคการศึกษา
- 2. นักศึกษาควรไปพบอาจารย์ที่ปรึกษาเพื่อขอคำแนะนำ ก่อนมารับคำร้องที่ห้องทะเบียน
- 3. นักศึกษารับคำร้องขอย้ายสาขาที่ห้องทะเบียน

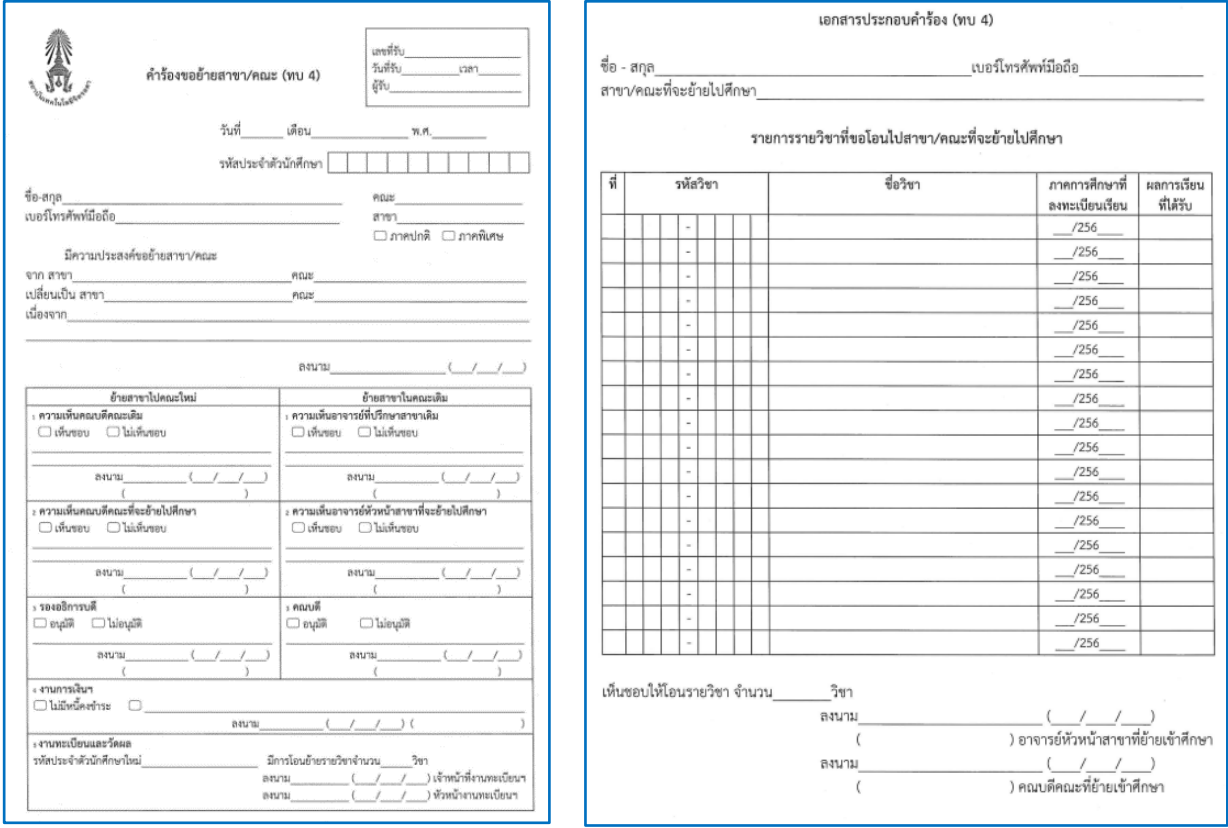

- 4. กรอข้อมูลให้ครบถ้วน และติดต่อขอลงนามตามลำดับในคำร้อง
- 5. เมื่อคำร้องได้รับการอนุมัติเรียบร้อยแล้วให้ส่งคำร้องฯ ที่ห้องทะเบียน
- 6. ชำระเงินค่าธรรมเนียม
- 7. ท าบัตรนักศึกษาใหม่
- 8. ด าเนินการเรื่องเทียบโอนผลการเรียนจากสาขาเดิมมาสาขาใหม่ให้เรียบร้อยก่อนเปิดภาคการศึกษา

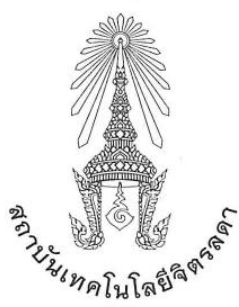

ประกาศสถาบันเทคโนโลยีจิตรลดา เรื่อง หลักเกณฑ์การโอนย้ายสาขาและหลักสูตรภายในคณะ และการย้ายคณะ ระดับปริญญาตรี พ.ศ. ๒๕๖๕

เพื่อให้การดำเนินการเกี่ยวกับการจัดการศึกษาในระดับปริญญาตรีที่เกี่ยวกับการโอนย้ายสาขา และ หลักสูตรภายในคณะ และการย้ายคณะในระดับปริญญาตรีของสถาบันเทคโนโลยีจิตรลดา เป็นไปด้วย ้ความเรียบร้อยและอยู่บนหลักการตามความถนัดของนักศึกษา รวมทั้งให้มีแนวปฏิบัติและขั้นตอนการ ดำเนินการเป็นไปแนวทางเดียวกัน

อาศัยอำนาจตามความในมาตรา ๓๓ (๑) (๒) แห่งพระราชบัญญัติสถาบันเทคโนโลยีจิตรลดา พ.ศ. ๒๕๖๑ และความในข้อ ๔ แห่งข้อบังคับสถาบันเทคโนโลยีจิตรลดาว่าด้วยการศึกษาระดับปริญญาตรี พ.ศ. ๒๕๖๑ จึงออกประกาศไว้ดังนี้

ข้อ ๑ ประกาศนี้เรียกว่า "ประกาศสถาบันเทคโนโลยีจิตรลดา เรื่อง หลักเกณฑ์การโอนย้ายสาขา และหลักสูตรภายในคณะ และการย้ายคณะ ระดับปริญญาตรี พ.ศ. ๒๕๖๕"

ข้อ ๒ ประกาศนี้ให้ใช้บังคับตั้งแต่วันถัดจากวันประกาศเป็นต้นไป

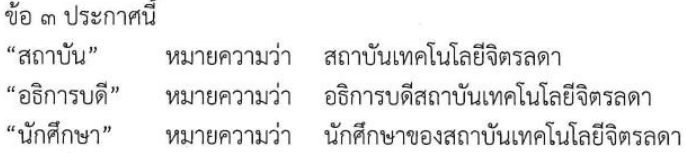

ข้อ ๔ ให้อธิการบดีเป็นผู้รักษาการตามประกาศนี้

ข้อ ๕ หลักเกณฑ์การโอนย้ายสาขาและหลักสูตรภายในคณะเดียวกันให้เป็นไปตามเงื่อนไขดังต่อไปนี้ (๑) นักศึกษาต้องศึกษาในสาขาหรือหลักสูตรเดิมมาแล้วไม่น้อยกว่า ๑ ภาคการศึกษา ทั้งนี้ ไม่ให้นับ ภาคการศึกษาที่ลาพักหรือถูกสั่งพักการศึกษา

(๒) นักศึกษาจะโอนย้ายสาขาหรือหลักสูตรได้ต่อเมื่อได้รับอนุมัติจากคณบดี

ข้อ ๖ หลักเกณฑ์การย้ายคณะให้เป็นไปตามเงื่อนไขดังต่อไปนี้

(๑) นักศึกษาต้องศึกษาในคณะเดิมมาแล้วไม่น้อยกว่า ๑ ภาคการศึกษา ทั้งนี้ ไม่ให้นับภาคการศึกษา ที่ลาพักหรือถูกสั่งพักการศึกษา

(๒) นักศึกษาจะย้ายคณะได้ต่อเมื่อได้รับอนมัติจากอธิการบดีหรือรองอธิการบดีที่ได้ รับมอบหมาย โดยได้รับความเห็นชอบจากคณบดีของคณะเดิมและคณบดีของคณะที่นักศึกษาประสงค์จะย้าย ไปเข้าศึกษาใหม่

/ข้อ ๗. เมื่อ...

ข้อ ๗ เมื่อนักศึกษาได้รับอนุมัติให้โอนย้ายสาขาและหลักสูตรภายในคณะ และการย้ายคณะ ตามหลักเกณฑ์ข้อ ๕ หรือข้อ ๖ แล้ว ให้นับเวลาที่ศึกษาต่อเนื่องจากเวลาที่ได้ศึกษามาในสถาบัน

 $-10-$ 

ข้อ ๘ การโอนรายวิชา หน่วยกิตและผลการศึกษาที่เคยศึกษาและได้รับในสาขาและหลักสตรเดิม ให้สามารถโอนมาเป็นส่วนหนึ่งของการศึกษาตามโครงสร้างและแผนการศึกษาของสาขาและหลักสูตรใหม่ หรือคณะใหม่ โดยให้คำนึงถึงคุณภาพและมาตรฐานทางวิชาการหรือวิชาชีพที่เกี่ยวข้องเป็นสำคัญ

ข้อ ๙ ให้นำหน่วยกิตของรายวิชาที่ได้รับการโอนย้าย มารวมในหน่วยกิตสะสมและนำมาคิดค่าระดับ คะแนนเฉลี่ยสะสมตามโครงสร้างและแผนการศึกษาของสาขาและหลักสูตรใหม่ หรือคณะใหม่

ข้อ ๑๐ นักศึกษาที่ประสงค์จะโอนย้ายสาขาและหลักสูตรภายในคณะ หรือย้ายคณะ ให้นักศึกษา ยื่นคำร้องต่องานทะเบียนและวัดผลไม่น้อยกว่า ๓๐ วัน ก่อนเปิดภาคการศึกษาใหม่

ประกาศ ณ วันที่ ทว เดือน ตุลาคม พ.ศ. ๒๕๖๕

Sam Anny Wuyy<br>(รองศาสตราจารย์ คุณหญิงสุ่มณฑา พรหมบุญ) อธิการบดี

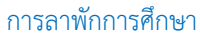

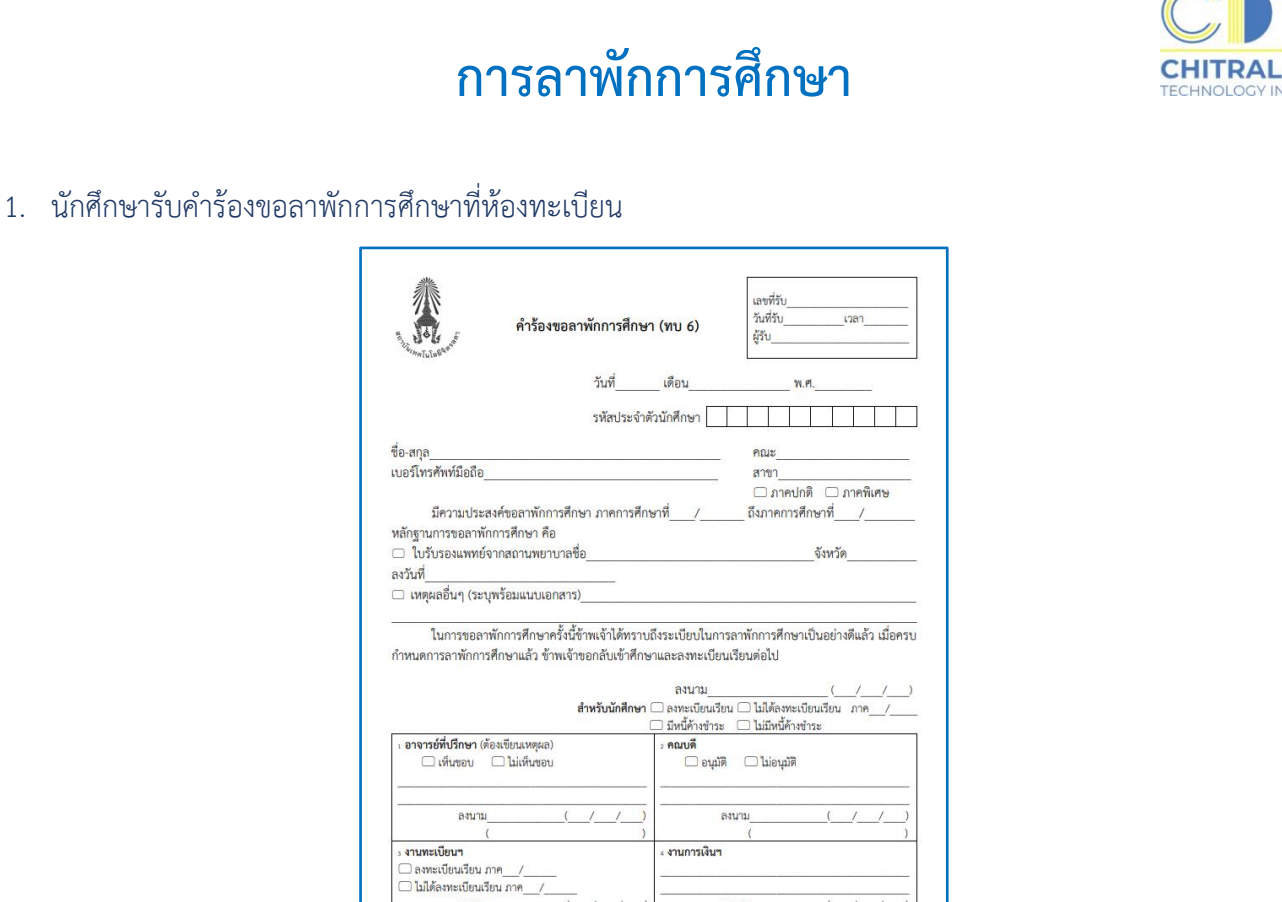

่ งานการเงิน<del>า</del>

ี่ 1. นกศกษาสงคารองทลงนามเวยบรอยแลวทหองทะเบยนา<br>2. หลังส่งคำร้องที่ห้องทะเบียนฯ แล้ว 1 วันทำการ นักศึกษาเข้าระบบบริการการศึกษาตรวจสอบผลการดำเนินการ

ลงนาม

- 2. กรอกข้อมูลให้ครบถ้วน และติดต่อขอลงนามตามลำดับในคำร้อง
- 3. เมื่อคำร้องได้รับการอนุมัติจากคณบดีเรียบร้อยแล้วส่งคำร้องฯ ที่ห้องทะเบียน

ลงนาม

หมายเหตุ 1. นักศึกษาส่งคำร้องที่ลงนามเรียบร้อยแล้วที่ห้องทะเบียนฯ

- 4. ชำระเงินค่าธรรมเนียม
	- 4.1 กรณีที่นักศึกษาไม่ได้ลงทะเบียนเรียนในภาคเรียนนั้น ๆ ต้องชำระค่ารักษาสภาพ
	- 4.2 กรณีที่นักศึกษาลงทะเบียนเรียนและได้ชำระค่าเล่าเรียนแล้วไม่ต้องชำระค่ารักษาสภาพ
- 5. นักศึกษาลาพักการศึกษาได้ครั้งละหนึ่งภาคการศึกษา

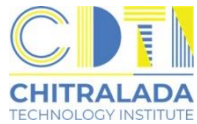